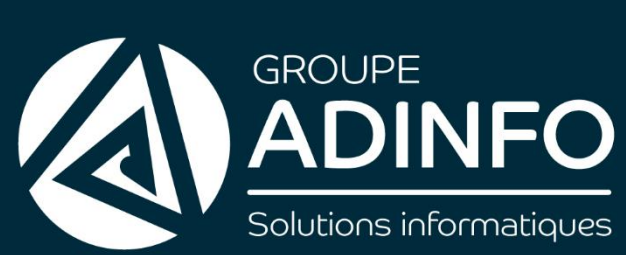

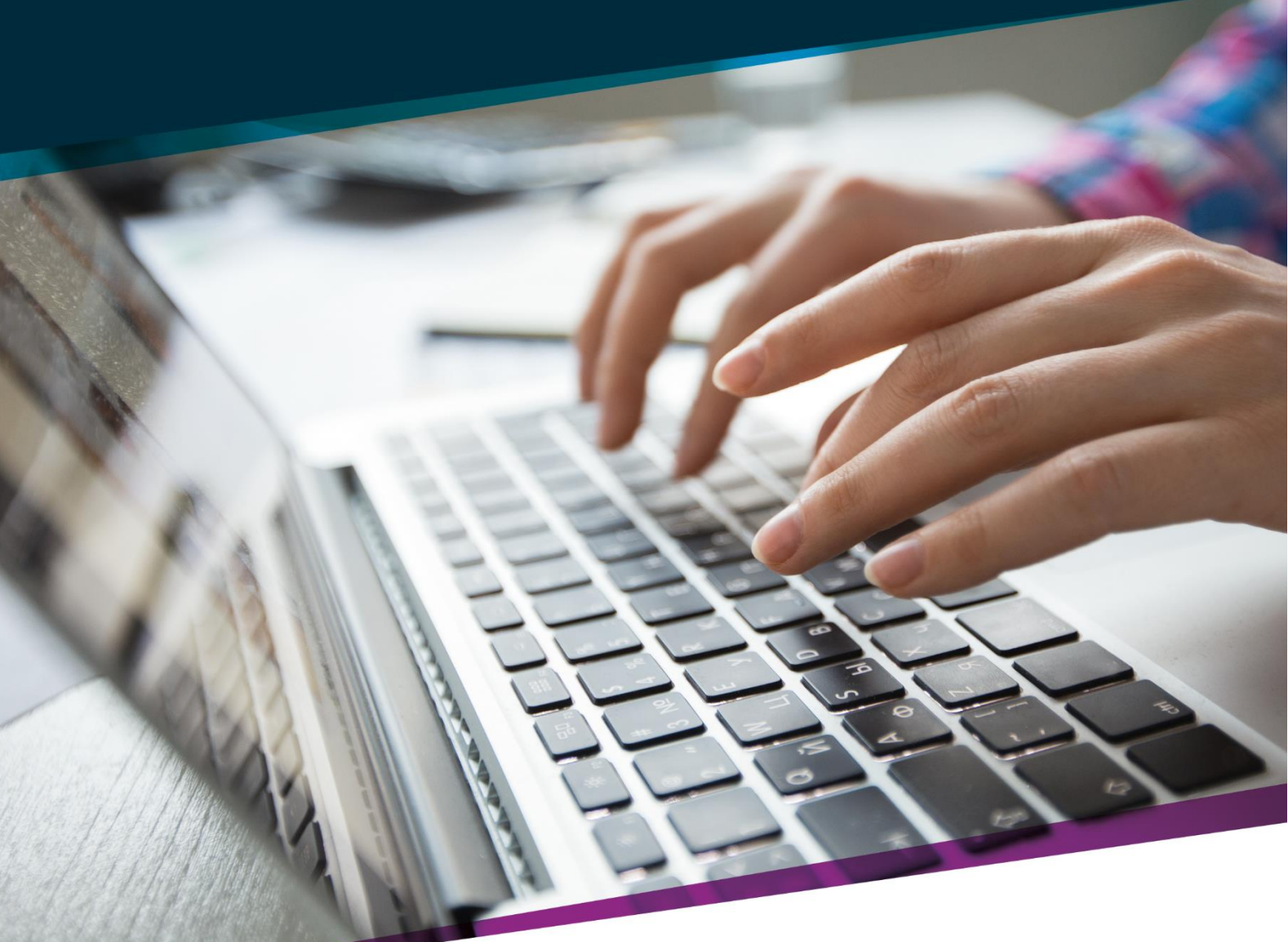

# **GUIDE UTILISATEUR**

NOM DU CLIENT

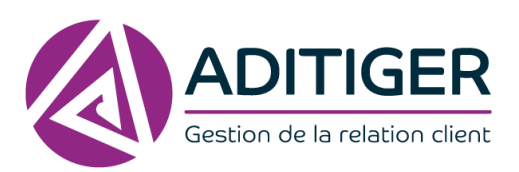

www.groupeadinfo.com

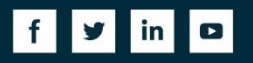

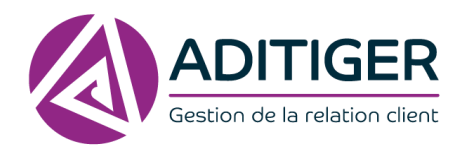

# **TABLE DES MATIÈRES**

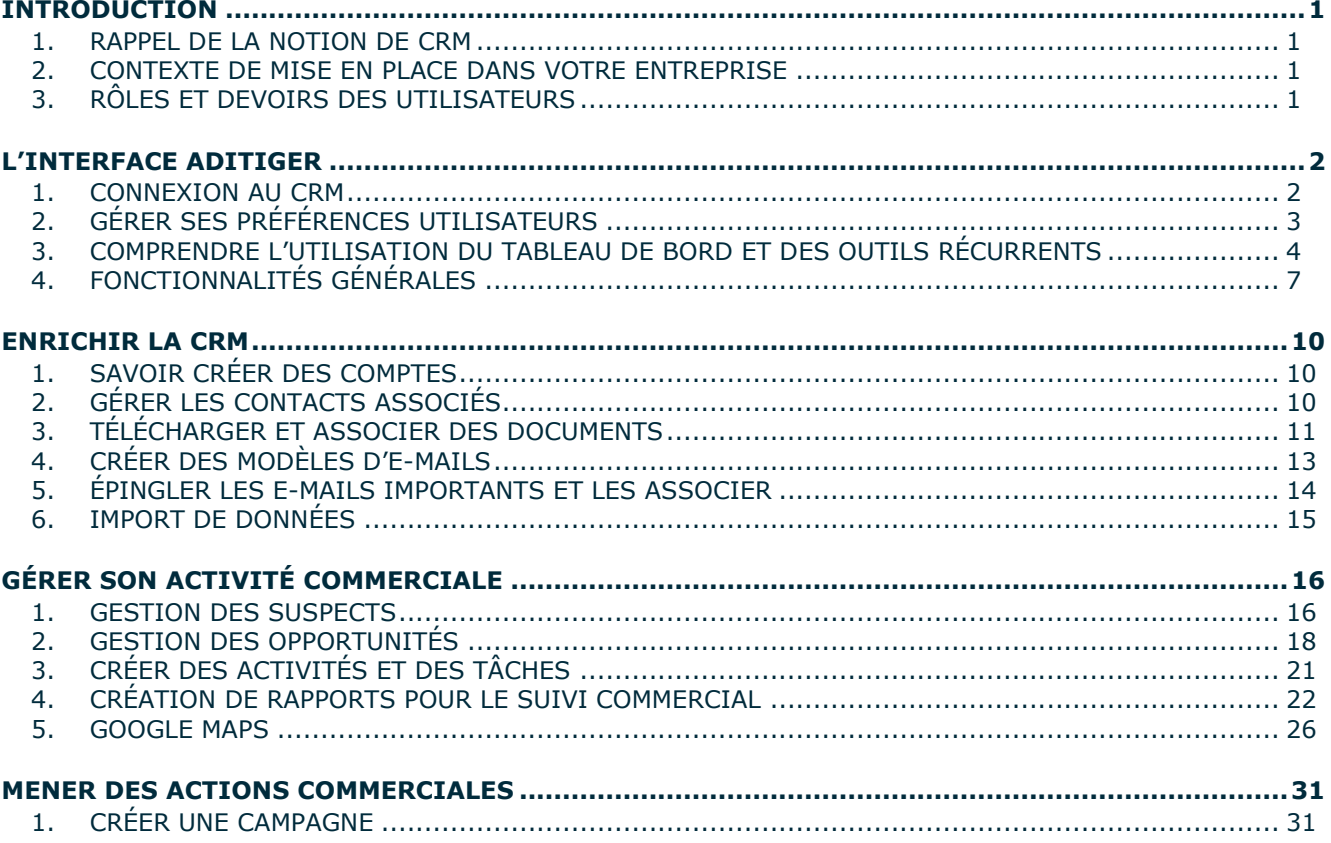

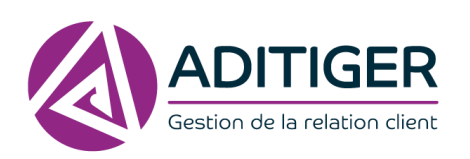

# <span id="page-2-1"></span><span id="page-2-0"></span>INTRODUCTION

# **1. RAPPEL DE LA NOTION DE CRM**

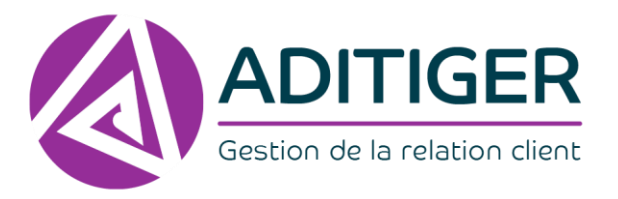

**CRM** (en anglais) : Customer Relationship Management **GRC** (en français) : Gestion Relation Client

C'est une solution qui centralise, partage et harmonise les bases de données clients / prospects et contribue à créer la mémoire commerciale de l'entreprise. Elle favorise le développement des ventes en apportant des outils de productivité aux équipes de vente, services clients et marketing.

### **DEUX GRANDES FONCTIONS :**

GESTION D'UNE BASE DE DONNÉES COMMUNE À UNE ORGANISATION POUR GÉRER LES RELATIONS AVEC LES TIERS

SUIVRE L'ENSEMBLE DES ACTIVITÉS ET ACTIONS COMMERCIALES DE L'ENTREPRISE

## **2. CONTEXTE DE MISE EN PLACE DANS VOTRE ENTREPRISE**

<span id="page-2-2"></span>À déterminer selon les besoins de l'entreprise.

# **3. RÔLES ET DEVOIRS DES UTILISATEURS**

<span id="page-2-3"></span>En tant qu'utilisateur de la CRM, il faudra veiller à :

- Enrichir la base des informations que vous détenez.
- Les mettre à jour, l'exploiter.
- Harmoniser votre mode de saisie (Ex : Prénom en minuscules, Nom en majuscules...).
- Ne pas communiquer vos identifiants et code d'accès.

Vous serez invité à saisir votre identifiant et mot de passe sur la page d'identification :

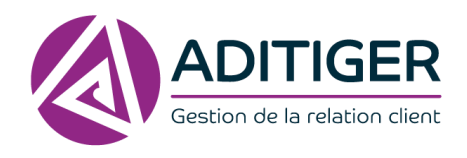

# <span id="page-3-0"></span>L'INTERFACE ADITIGER

# **1. CONNEXION AU CRM**

<span id="page-3-1"></span>Depuis votre navigateur préféré *(Internet Explorer, Firefox, Chrome),* rendez-vous à l'adresse : **[https://masociete.aditiger](https://masociete.aditiger/)**

Vous serez invité à saisir votre identifiant et mot de passe sur la page d'identification :

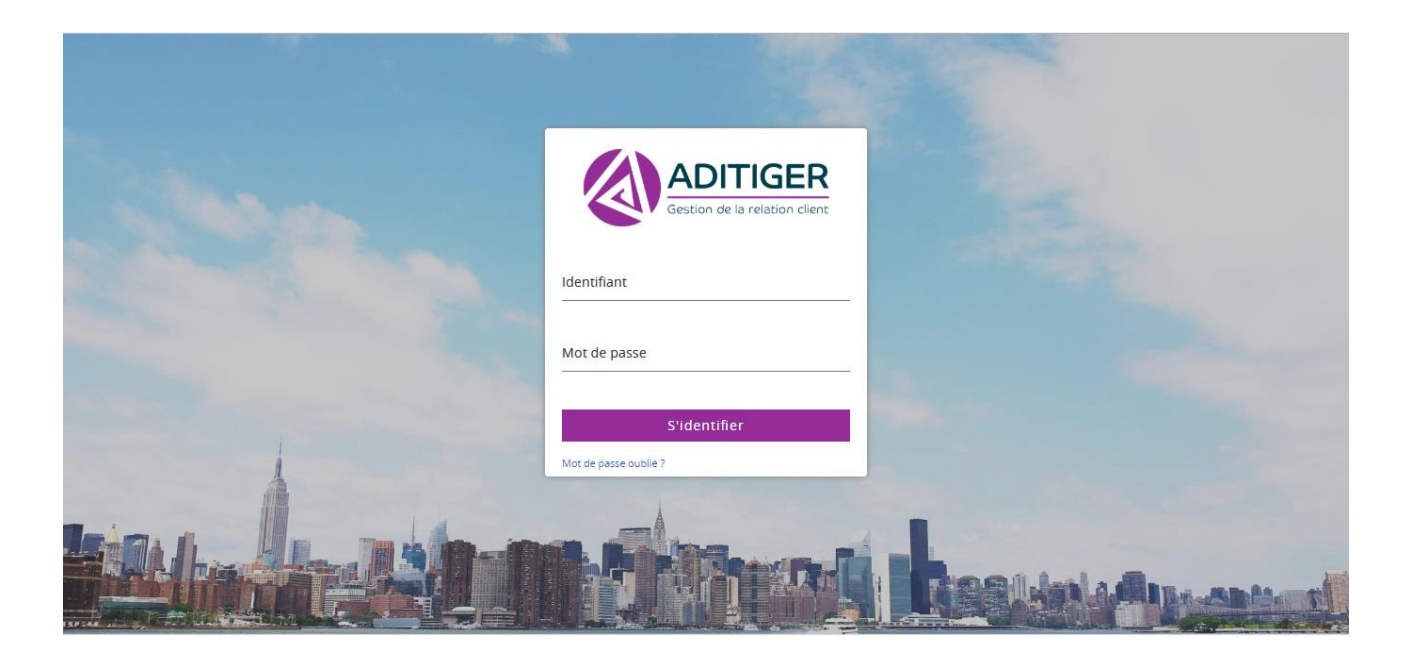

Vos identifiants et mots de passe vous ont été communiqués par votre responsable CRM.

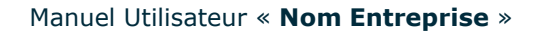

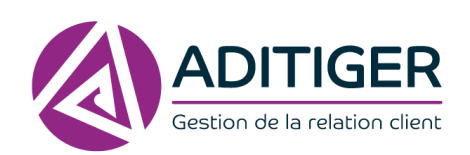

# <span id="page-4-0"></span>**2. GÉRER SES PRÉFÉRENCES UTILISATEURS**

> MES PRÉFÉRENCES Mes préférences

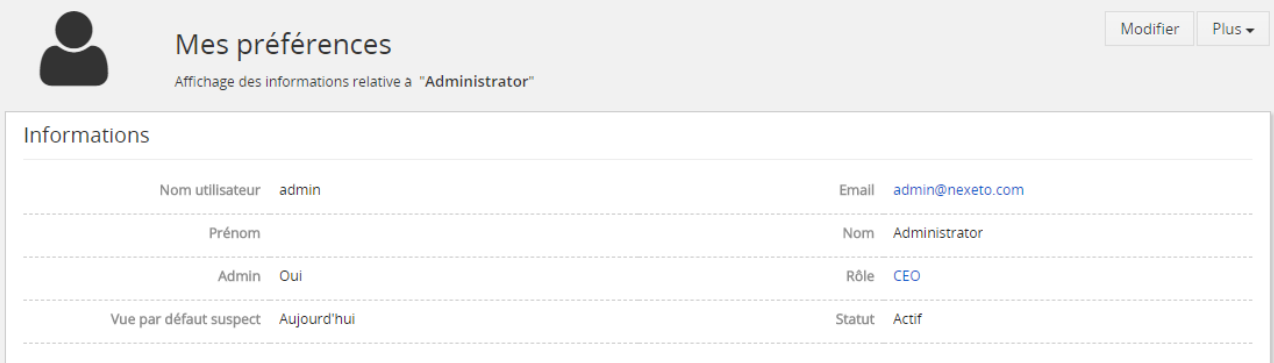

Dans cet onglet, vous pouvez gérer vos préférences :

- Modifier votre mot de passe
- Modifier votre adresse mail
- Ajouter une adresse postale
- **·** Insérer une photo de profil...

> MES PRÉFÉRENCES Paramètres calendrier

Les informations ci-dessous constituent le paramétrage type de votre calendrier, vous pouvez les modifier à votre convenance.

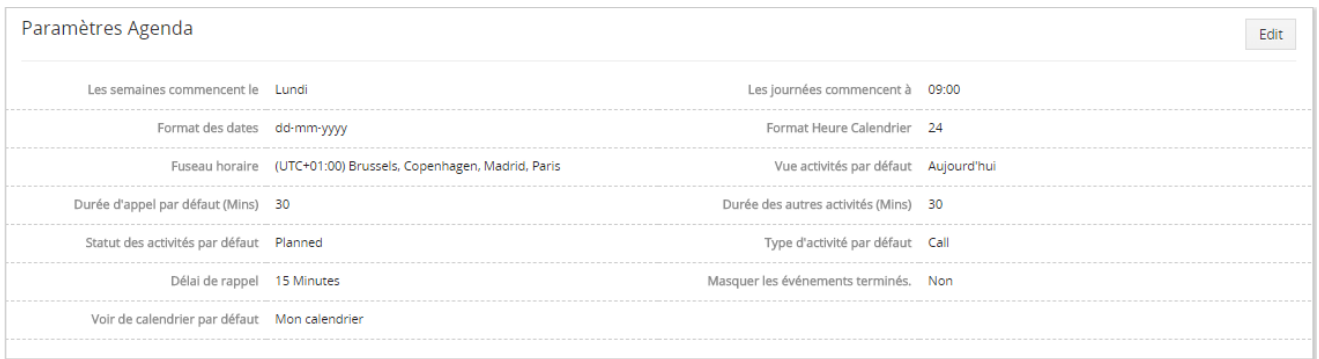

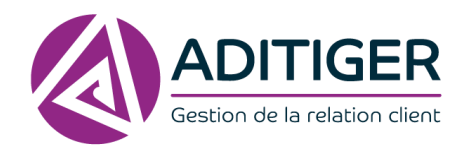

## <span id="page-5-0"></span>**3. COMPRENDRE L'UTILISATION DU TABLEAU DE BORD ET DES OUTILS RÉCURRENTS**

Vous pouvez personnaliser votre tableau de bord et faire apparaître les informations que vous souhaitez, visualiser en temps réel vos pipelines et l'évolution de vos opportunités.

## **TABLEAUX DE BORD ET ERGONOMIE GÉNÉRALE**

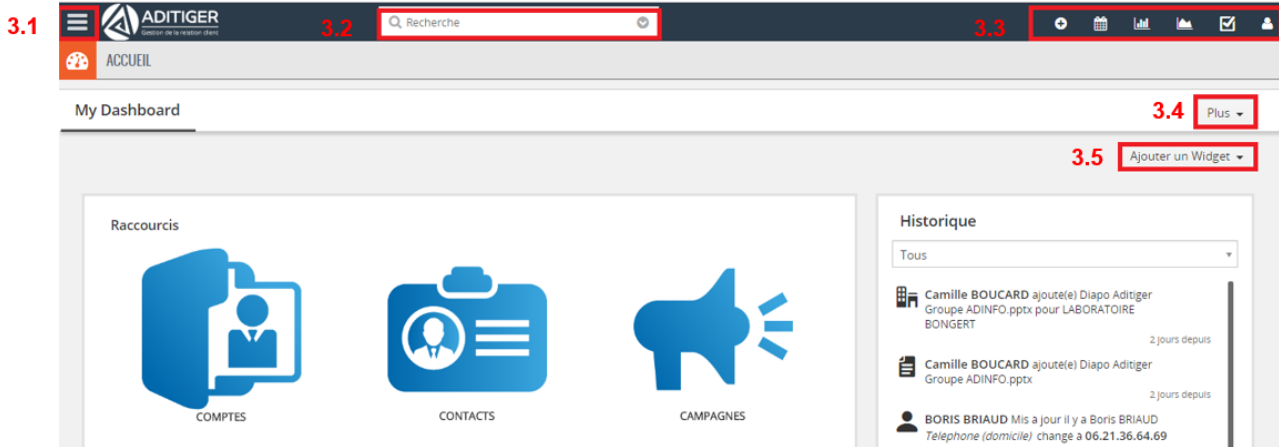

## 3.1 MENU

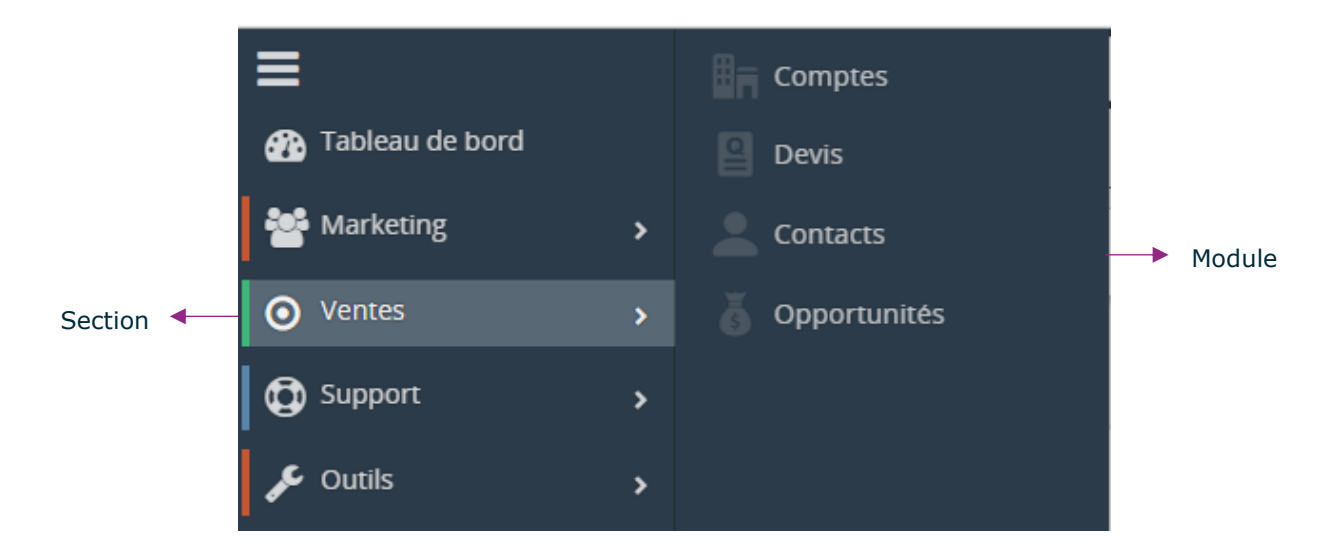

Ce menu permet la navigation au sein du CRM.

Nous appelons « Section » les services ou postes au sein de l'entreprise regroupant plusieurs modules. Un « module » contient le même type d'informations comme votre liste de comptes clients, vos contacts, vos opportunités…

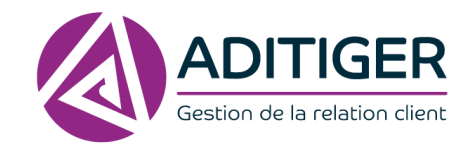

## 3.2. MOTEUR DE RECHERCHE

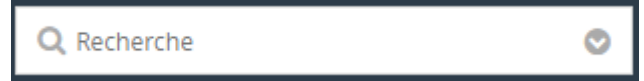

Une fonctionnalité essentielle d'une solution CRM est de pouvoir rechercher rapidement une information quelle qu'elle soit.

Avec la barre de recherche d'ADITIGER, trouvez des informations ou documents sur mots clés.

## 3.3. RACCOURCIS

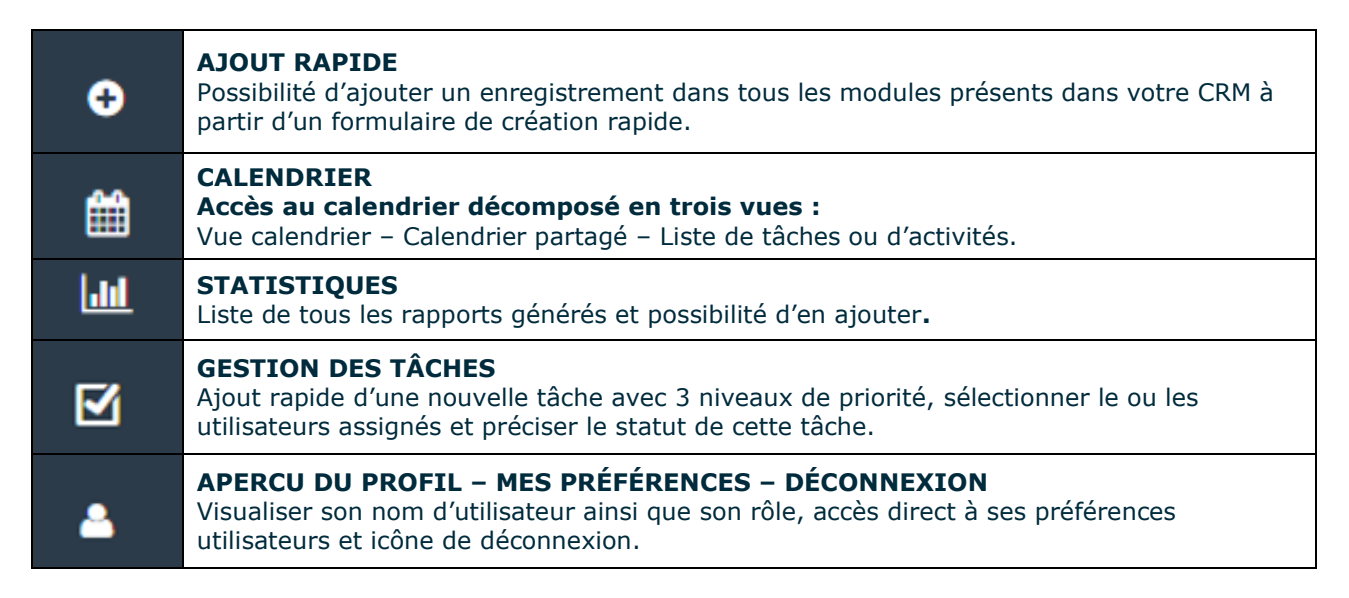

## 3.4. PLUS

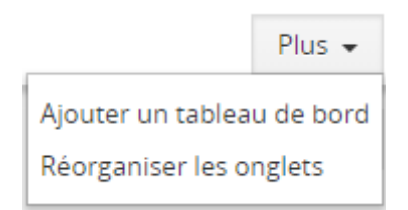

Dans cet onglet, ajouter des tableaux de bord et réorganiser les onglets comme vous le souhaitez par glissé déposé.

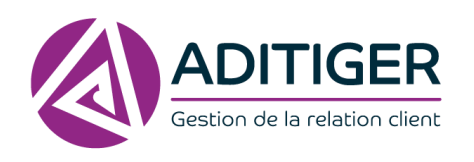

Ajouter un Widget -Historique Activités en cours Entonnoire Opportunites par etape Entonnoir des ventes Revenu total Opportunites Suspects par statut Suspects par source Suspects par activites Activites en retard **Tickets par Statut Tickets ouverts Indicateurs Cles** Nuage de tags Montant total par étape de vente Mini Liste Carnet

Un widget est un bloc affiché à l'écran ayant pour but de diffuser rapidement une information.

Cliquez sur l'onglet et cette liste de widgets s'affichera, il viendra automatiquement s'ajouter au tableau de bord.

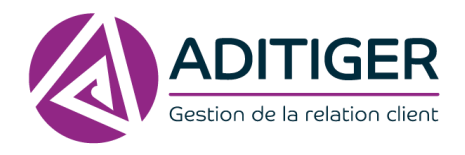

# <span id="page-8-0"></span>**4. FONCTIONNALITÉS GÉNÉRALES**

## 4.1 AJOUTER UN ENREGISTREMENT

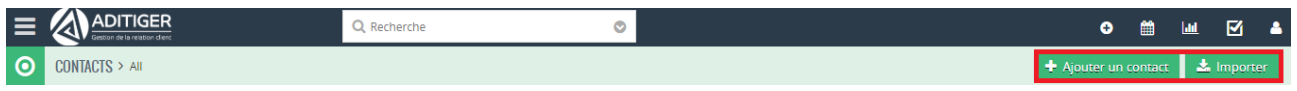

Dans tous les modules vous pouvez accéder à l'onglet pour ajouter un enregistrement, dans le module Contact par exemple :

+ Ajouter un contact

Vous arriverez sur un formulaire rapide de création, vous avez accès au **Formulaire complet** si vous souhaitez compléter plus de champs.

N'oubliez pas de cliquer sur

Enregistrer

## 4.2 GESTION DES FILTRES

Dans la barre de recherche dans tous les modules, vous pourrez effectuer une recherche rapide.

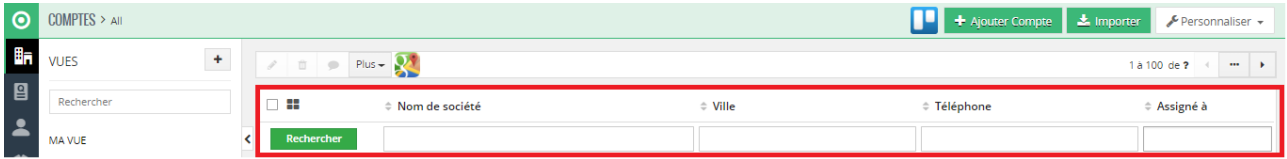

## 4.3 GESTION DES VUES

Sur les listes de tous les modules, vous pouvez créer des vues personnalisées ou partagées très facilement.

- 1. Allez sur une liste.
- 2. Ajoutez une vue avec l'icône encadrée en rouge ci-dessous.

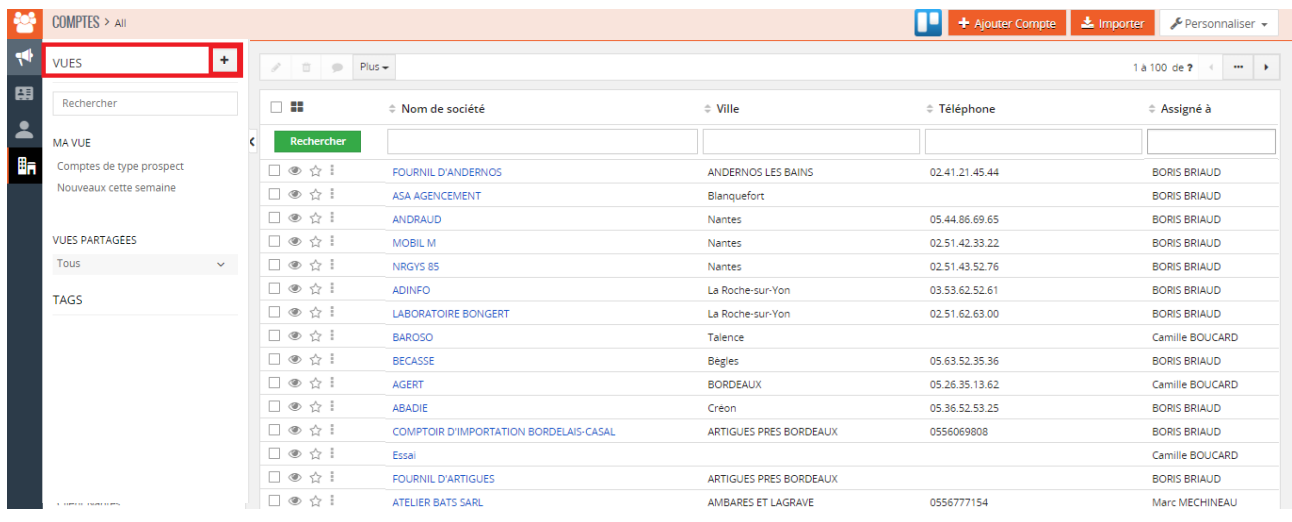

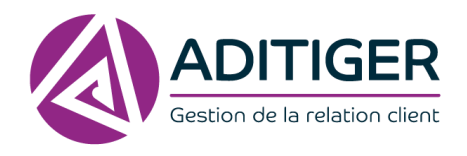

3. La fenêtre de création s'affiche, créez votre vue en fonction de la sélection que vous souhaitez faire apparaître et décidez d'appliquer une ou plusieurs conditions.

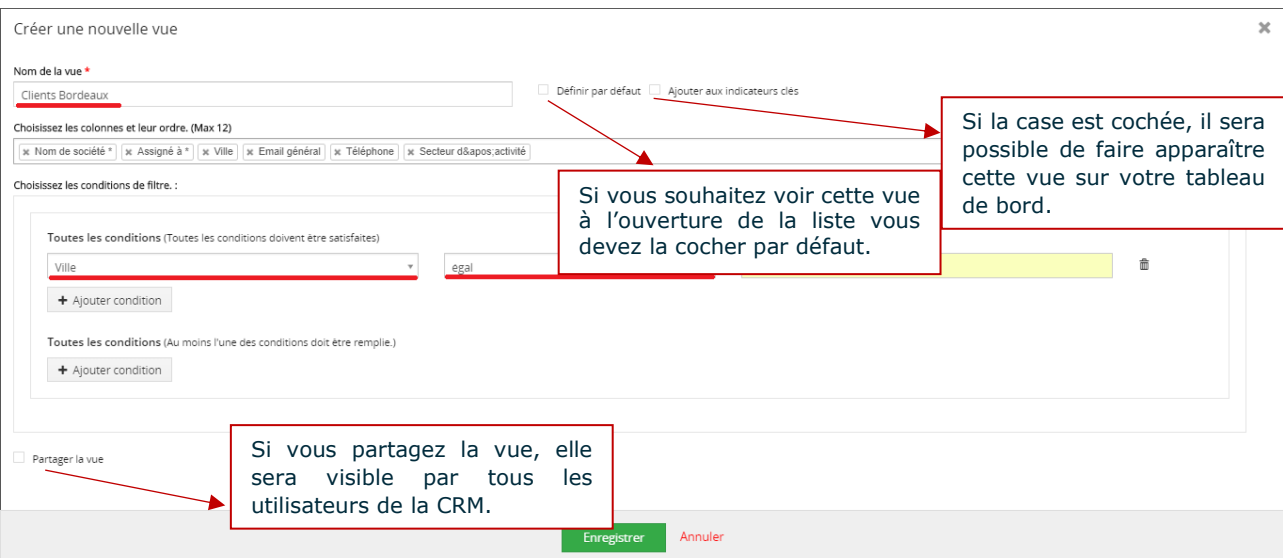

4. **Enregistrez**, votre vue est créée.

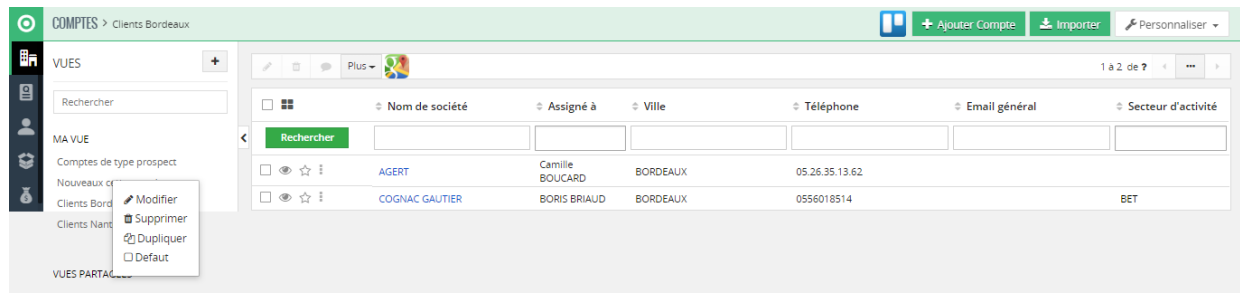

5. Cliquez sur la flèche à droite du titre de la vue, vous pouvez **Modifier**, **Supprimer**, **Dupliquer** ou la **Configurer par défaut.**

## 4.4 MODIFICATION RAPIDE

- 1. À partir des listes, double cliquer sur la ligne à modifier.
- 2. Les champs deviennent modifiables.

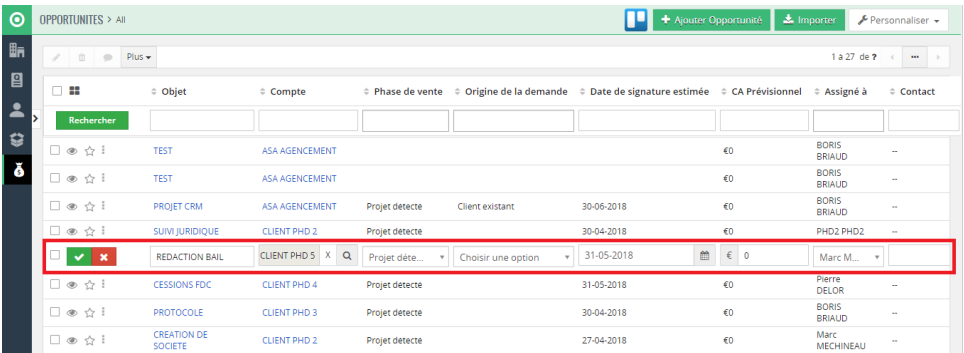

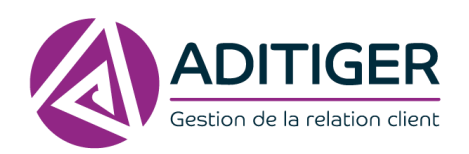

- 3. Effectuez les modifications.
- 4. Enregistrez.

Si vous ne cliquez qu'une seule fois, vous accéderez au détail de ce compte et pourrez modifier plus d'informations.

## 4.5 BARRE D'ACCÈS FICHES DE MODULES

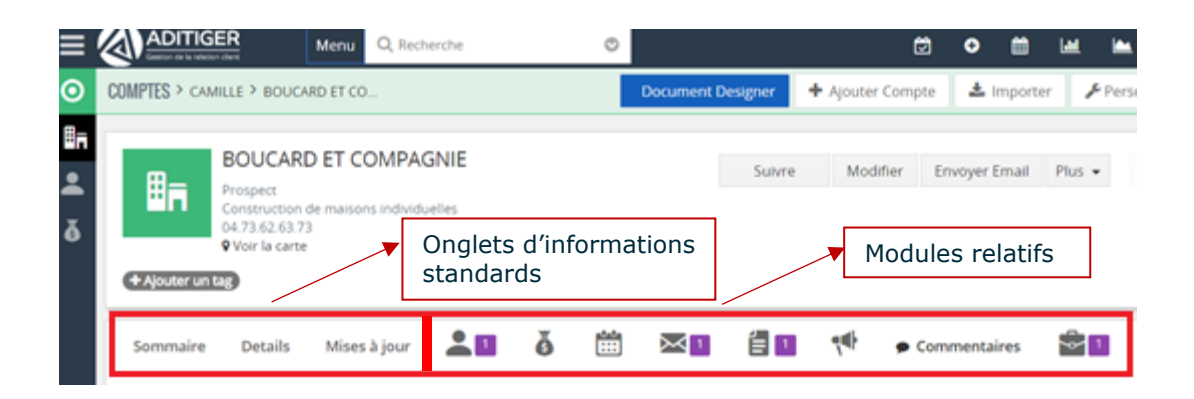

### **Onglets d'informations standards sur les fiches :**

- **Sommaire** : Résume certaines informations du compte.
- **Détails** : Page détaillée où toutes les informations du compte sont visibles.
- **EXTES À jour** : Onglet permettant de visualiser l'historique du compte et les manipulations effectuées par d'autres utilisateurs.

Ensuite, en passant le curseur sur les icônes, les **modules relatifs** s'affichent, c'est-à-dire que le module compte est relié à plusieurs modules (Contacts, Opportunités, Activités, Mails, Documents…).

Lorsqu'un module relatif est créé, ce n'est pas un lien sur un champ contenant qu'une seule information mais sur un bloc pouvant en contenir plusieurs on peut alors voir que le compte est lié à :

- Des contacts
- Différentes opportunités en cours
- Des activités
- Plusieurs e-mails
- Documents importants

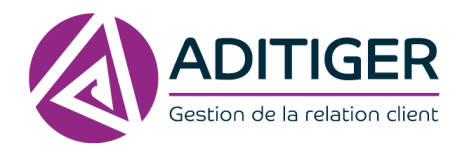

 $\triangle$  Importer  $\blacktriangleright$  Personnaliser  $\blacktriangleright$ 

Page | **10**

# <span id="page-11-0"></span>ENRICHIR LA CRM

# **1. SAVOIR CRÉER DES COMPTES**

<span id="page-11-1"></span>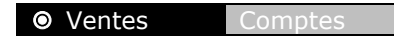

Gestion de toutes les données de compte client, notamment les informations concernant les contacts, les informations précises, les mails et documents importants, aux partenaires impliqués dans le compte, etc.

### **Création d'un compte client**

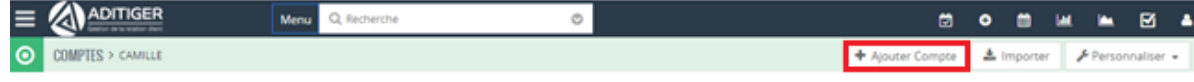

- 1. Cliquez sur l'onglet **Ajouter Compte**.
- 2. Remplissez les champs proposés.

## **2. GÉRER LES CONTACTS ASSOCIÉS**

<span id="page-11-2"></span>Gestion contacts (clients, prospects) : Fiche qui regroupe toutes les informations d'un client ou prospect (nom, prénom, compte, adresse, mail, etc…).

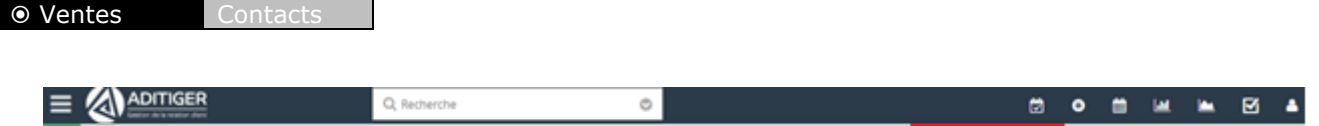

1. Cliquez sur **Ajouter un contact**.

O CONTACTS > AI

- 2. Remplissez les champs proposés en **création rapide** OU **Retourner au formulaire complet** si vous souhaitez compléter plus d'informations.
- 3. Définissez le compte auquel ce contact est rattaché.
- 4. À la création du contact vous trouverez un champ **Compte** dans la fiche.
- 5. Sélectionner un compte déjà existant OU Créer en un nouveau.

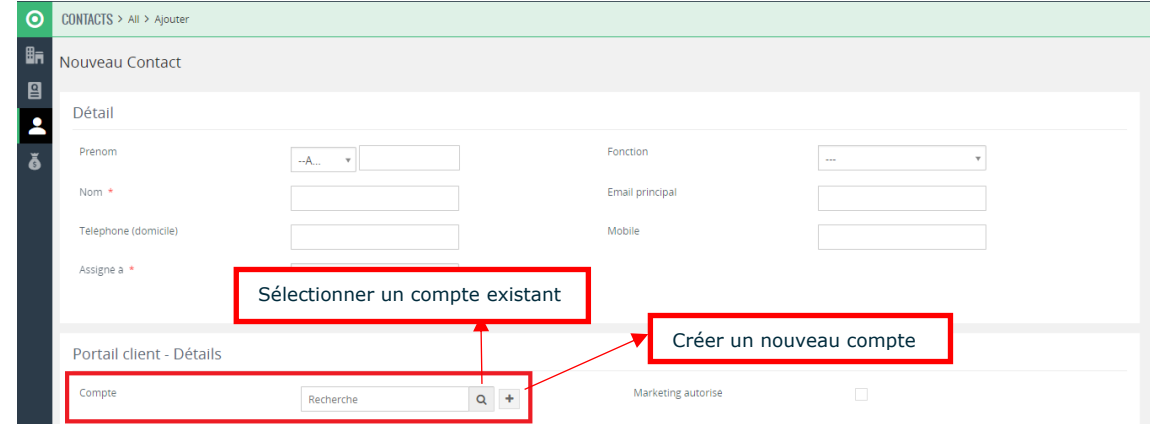

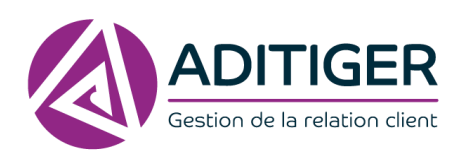

6. Enregistrez.

Vous pouvez également Ajouter un contact directement en allant sur la fiche du compte, onglet Contact, ajouter des personnes manuellement ou sélectionner un contact déjà existant dans votre liste de clients.

Si vous souhaitez ajouter plusieurs contacts, répétez l'opération autant de fois que nécessaire. Enregistrez vos modifications et la fiche est à jour !

# <span id="page-12-0"></span>**3. TÉLÉCHARGER ET ASSOCIER DES DOCUMENTS**

## 3.1 AJOUTER UN DOCUMENT

1. Sélectionner un document déjà existant OU Ajouter un Nouveau document.

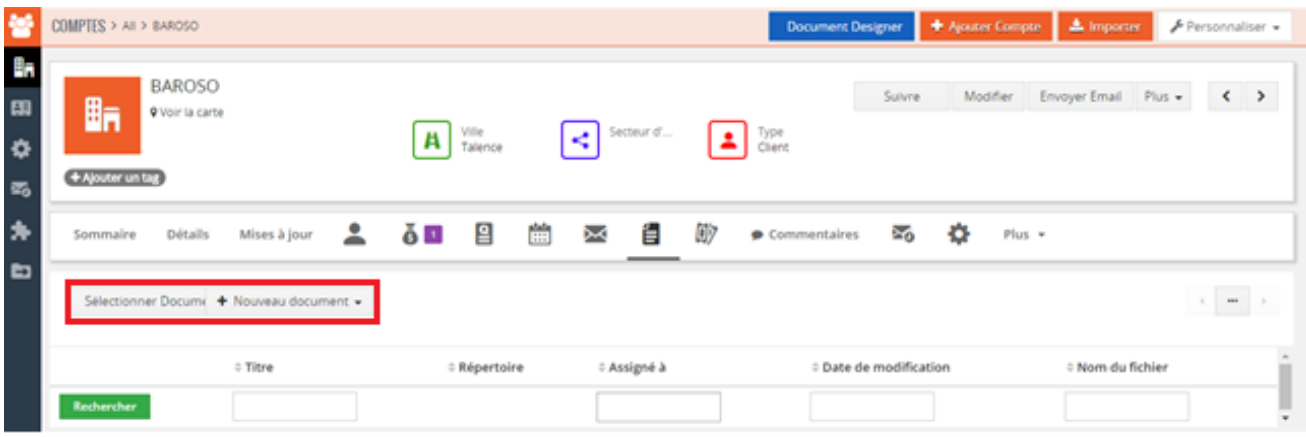

- 2. Restez sur l'onglet gestion documentaire et à partir de vos dossiers, choisissez le document que vous souhaitez importer.
- 3. Glissez et Déposez le document.
- 4. Rafraîchissez la page et le document inséré s'affiche sur votre écran, vous avez la possibilité de **Modifier, Supprimer, Voir le fichier ou le Télécharger**.

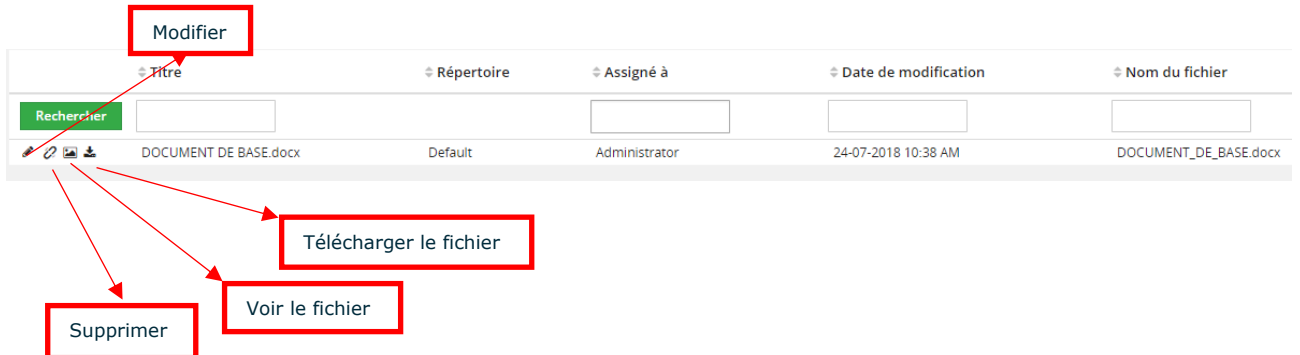

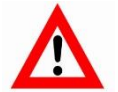

Veillez à y insérer seulement des documents qui ne seront pas amenés à être modifié. S'il y a modification d'un document, celui déposé ne sera pas modifié il faudra supprimer puis télécharger de nouveau la version la plus récente.

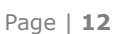

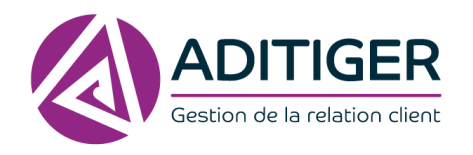

## 3.2 MODIFIER UN DOCUMENT

- 1. Si vous souhaitez modifier le nom, cliquez sur l'icône
- 2. Une fenêtre de modification s'affichera, vous pourrez modifier le titre du document, ajouter un texte descriptif.

Ò

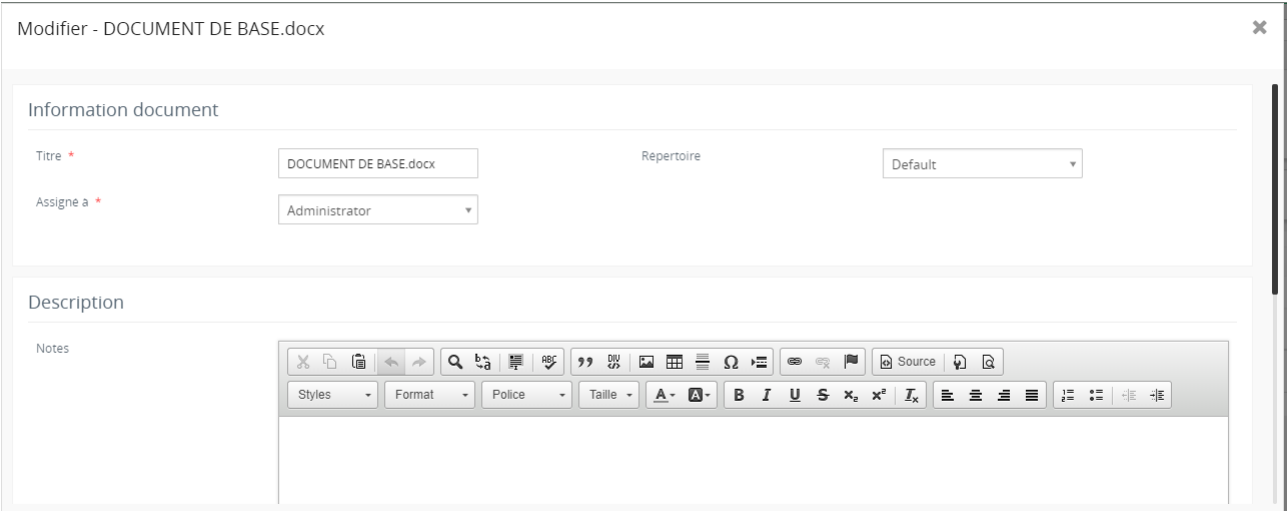

## 3.3 SUPPRIMER UN DOCUMENT

- 1. Si vous souhaitez le supprimer, cliquer sur l'icône
	-
- 2. La fenêtre de confirmation comme ci-dessous s'affichera :

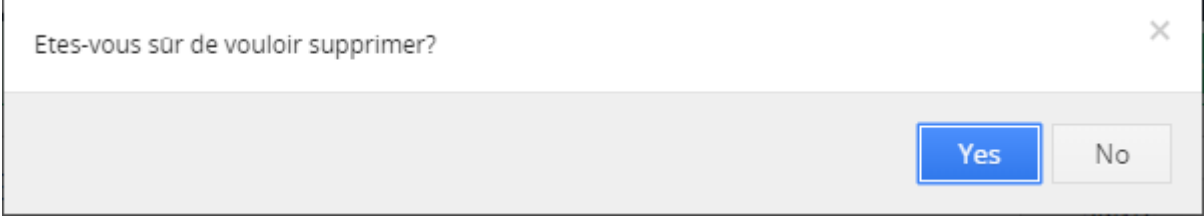

Ű.

### 3. Confirmez.

L'objectif avec une solution CRM est de stocker des données actuelles et pertinentes donc toujours mises à jour.

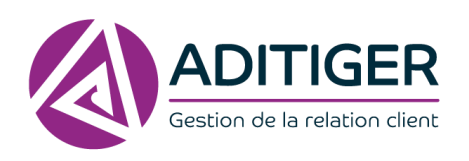

# **4. CRÉER DES MODÈLES D'E-MAILS**

<span id="page-14-0"></span>ADITIGER vous permet de définir des modèles d'emails personnalisés, que vous pouvez réutiliser par la suite très facilement dans toute la solution CRM.

Cette fonctionnalité est très utile si vous souhaitez par exemple :

- **Programmer des relances par e-mail dans le CRM.**
- **EXECTE Utiliser des modèles d'e-mails différents selon le type de client.**<br>
Définir des modèles dans plusieurs langues.
- Définir des modèles dans plusieurs langues.

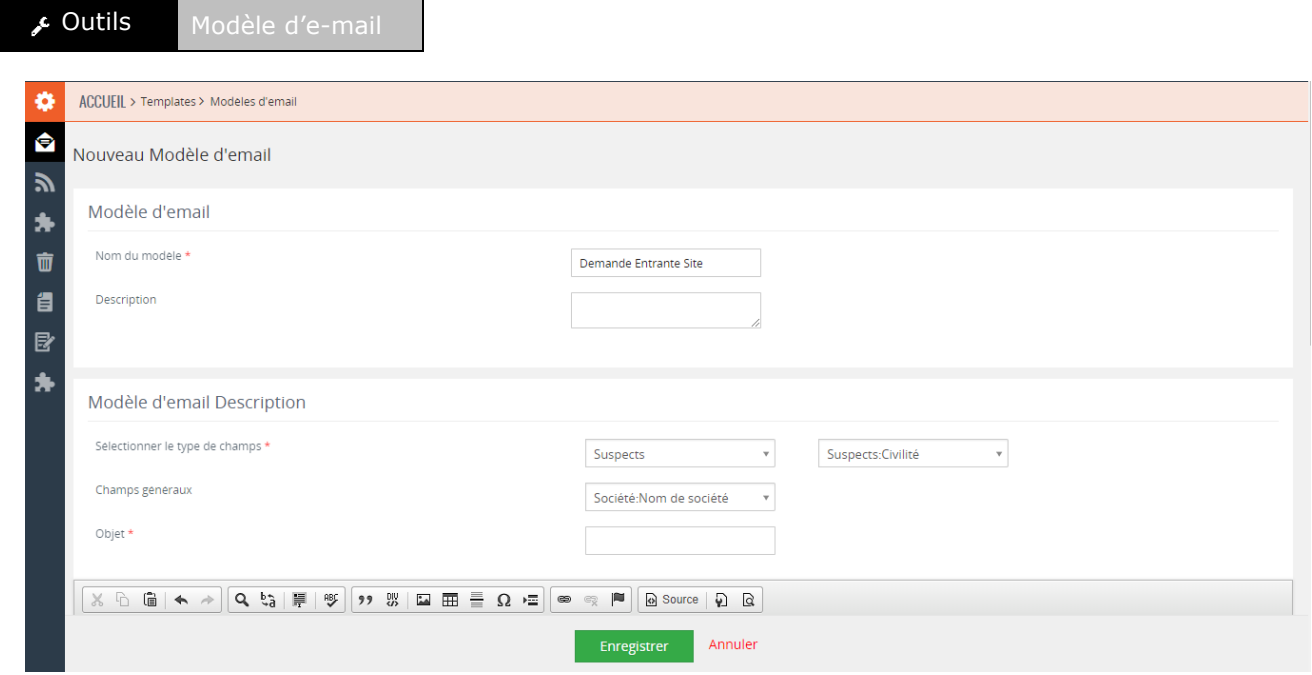

- 1. Complétez les champs proposés (Nom, Type de champs à sélectionner, Objet…).
- 2. Créez votre e-mail dans la zone de texte et mettre en forme.

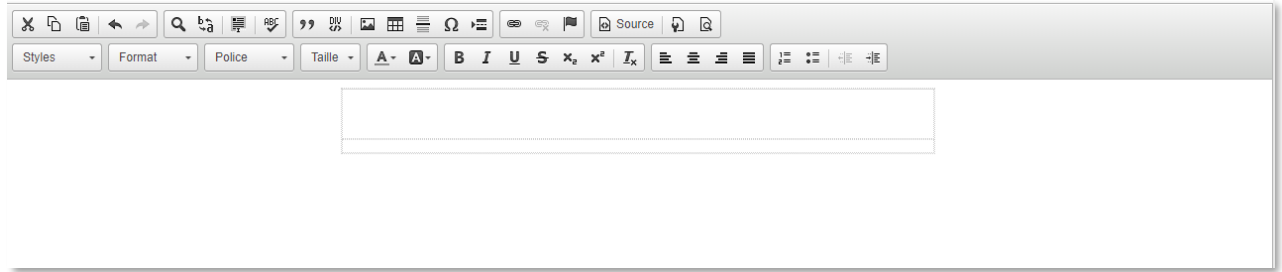

3. Enregistrez.

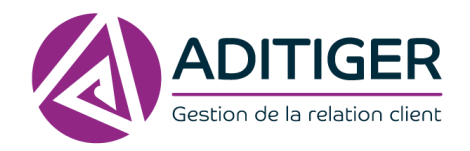

## **LISTES DES MODÈLES D'E-MAILS**

À partir de la liste des modèles d'e-mails, visualiser les détails, modifier ou supprimer le modèle.

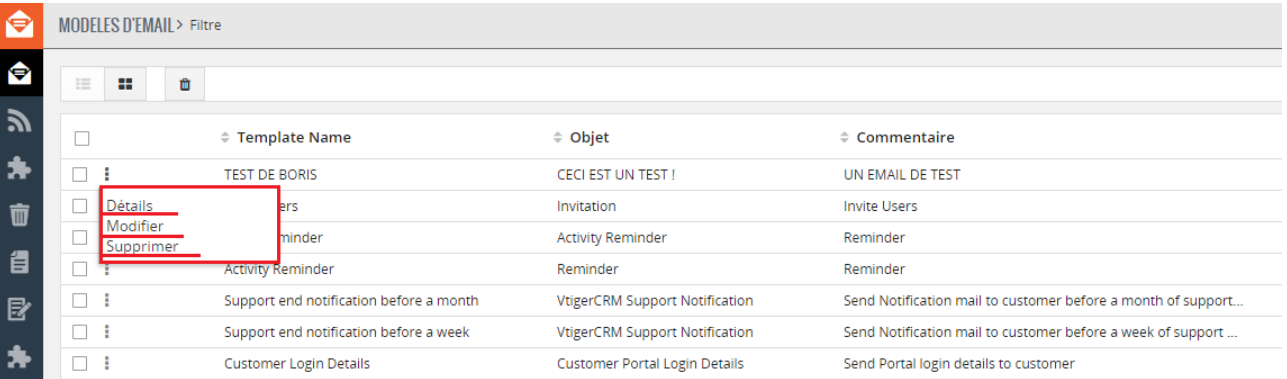

## **5. ÉPINGLER LES E-MAILS IMPORTANTS ET LES ASSOCIER**

<span id="page-15-0"></span>Pour ne pas oublier des e-mails importants, vous pouvez les épingler via votre messagerie afin qu'ils restent accessibles directement dans le CRM.

### **CAPTURE D'ÉCRAN PLUG-IN VTIGER Dans Outlook**

Suivant les paramétrages décidés pour votre entreprise, vous pourrez utiliser cette fonctionnalité pour lier un email à :

- Un compte
- Un contact
- Une opportunité

Vous pouvez visualiser les e-mails épinglés via le Compte, Contacts ou Opportunités.

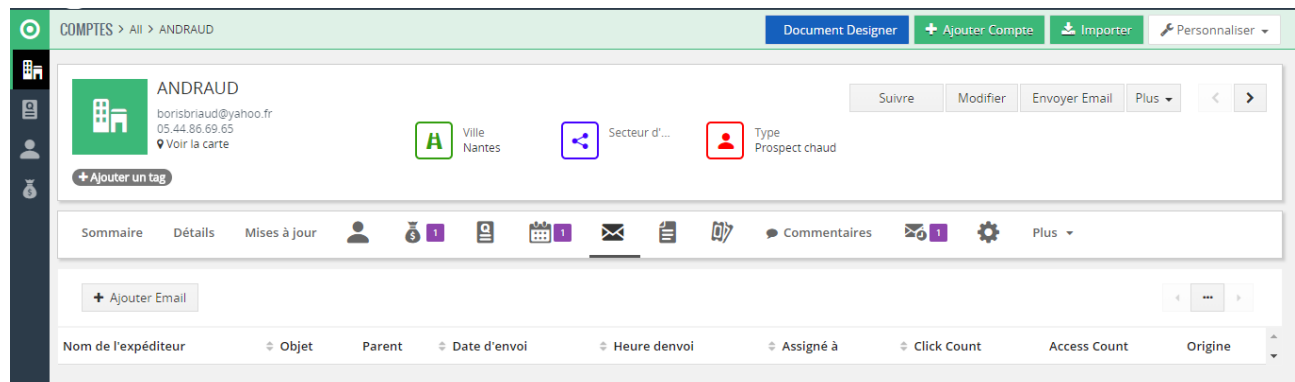

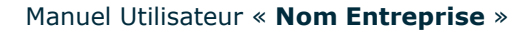

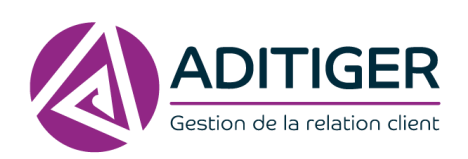

# **6. IMPORT DE DONNÉES**

<span id="page-16-0"></span>Réalisez un import de données dans les modules.

1. Dans le module choisi, cliquez sur

**上** Importer

2. Importez un fichier CSV OU VCF

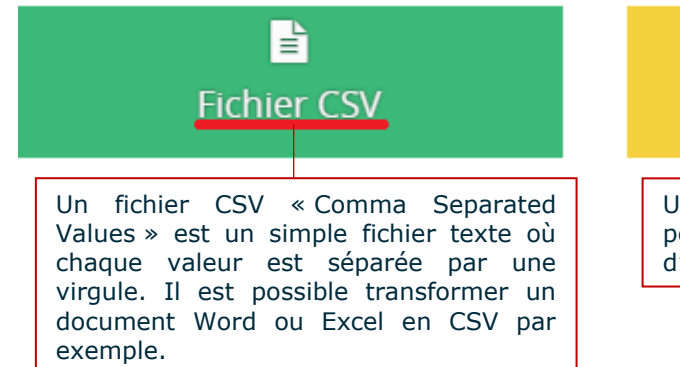

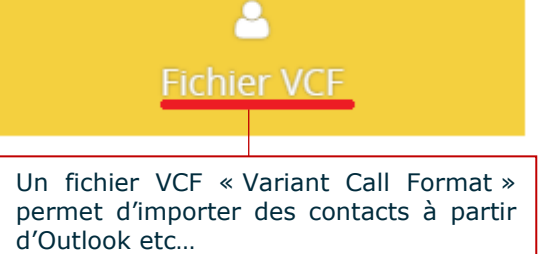

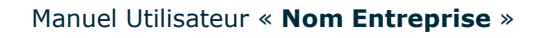

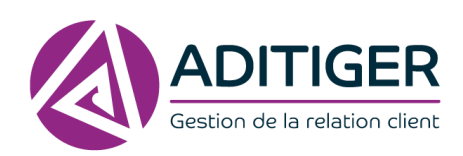

# <span id="page-17-0"></span>GÉRER SON ACTIVITÉ COMMERCIALE

# **1. GESTION DES SUSPECTS**

<span id="page-17-1"></span>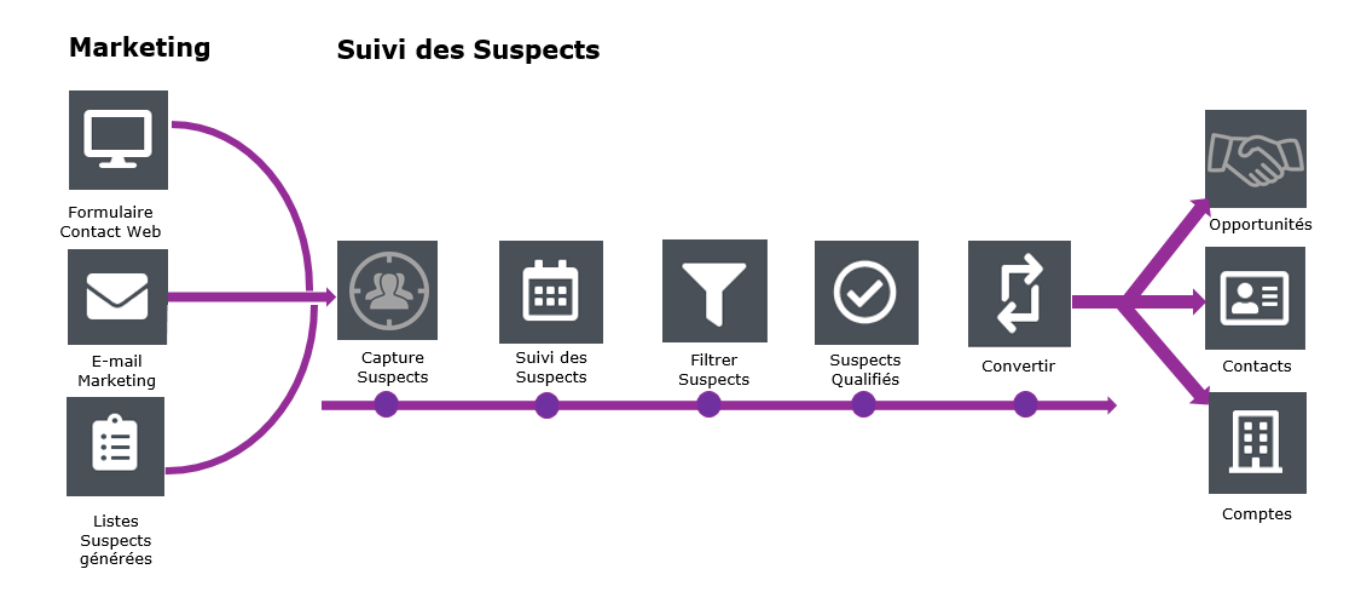

Dans ADITIGER, il est possible de créer ou d'importer des fichiers suspects séparés des listes clients. Après leur qualification, convertissez-les en comptes, contacts ou opportunités.

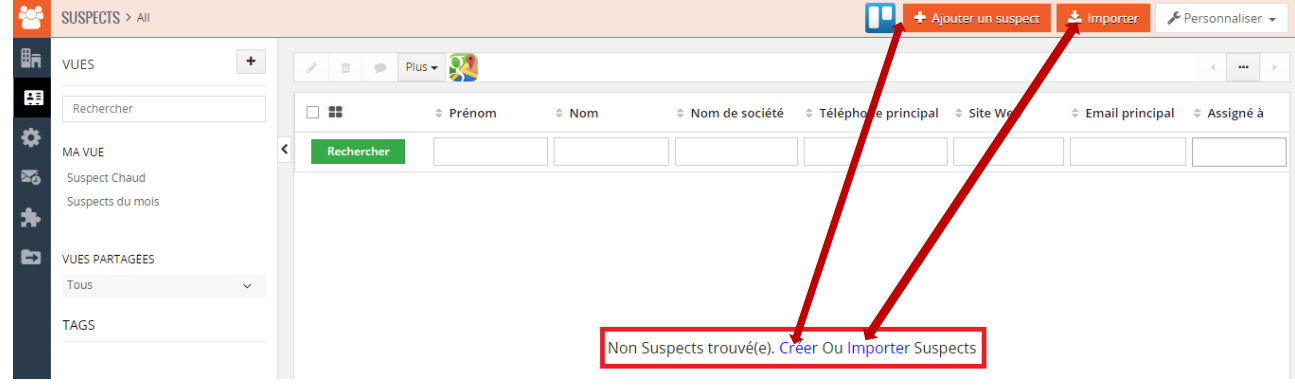

1.1 IMPORT DE FICHIERS SUSPECTS

Cf. [ENRICHIR LA CRM > 6. Import de données](#page-16-0)

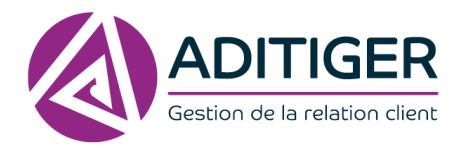

# 1.2 CRÉATION DE SUSPECTS

2. Ajoutez un Suspect manuellement en cliquant sur le bouton encadré ci-dessous :

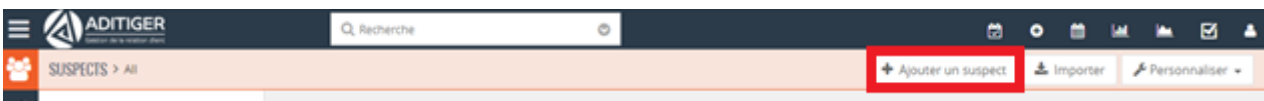

### 3. Remplissez les champs proposés.

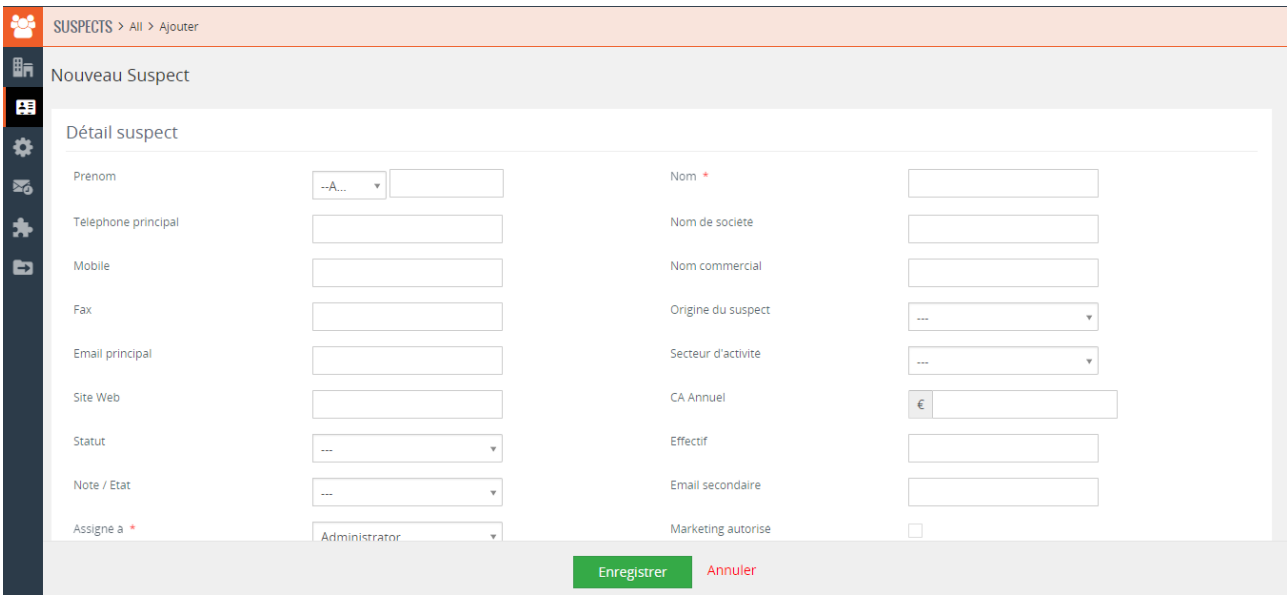

### 4. Enregistrez

## 1.3 CONVERSION DE SUSPECTS

2. Sur la fiche du suspect, cliquez sur le bouton Convertir encadré ci-dessous.

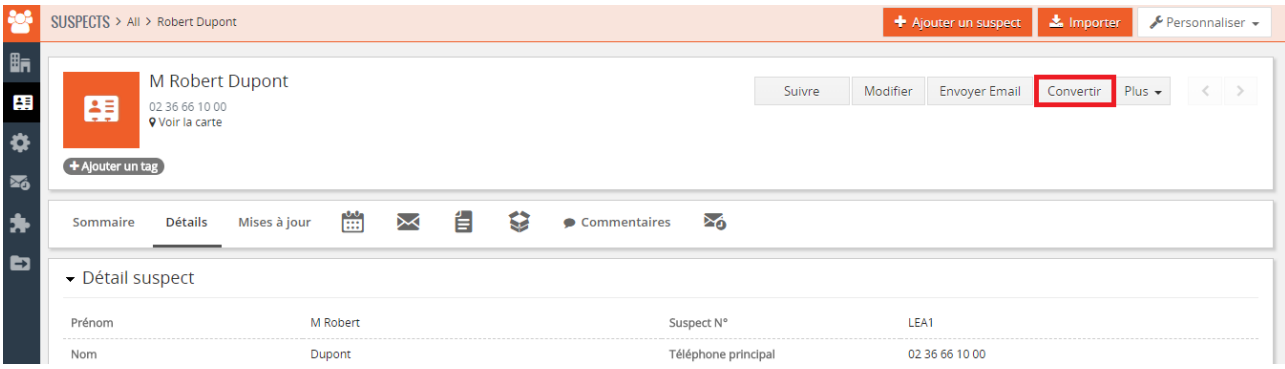

3. Transformez ce suspect en compte, contact ou opportunité ou les trois en même temps.

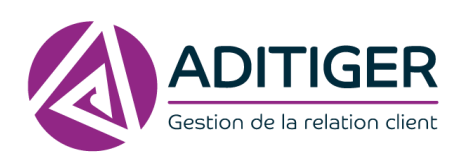

Page | **18**

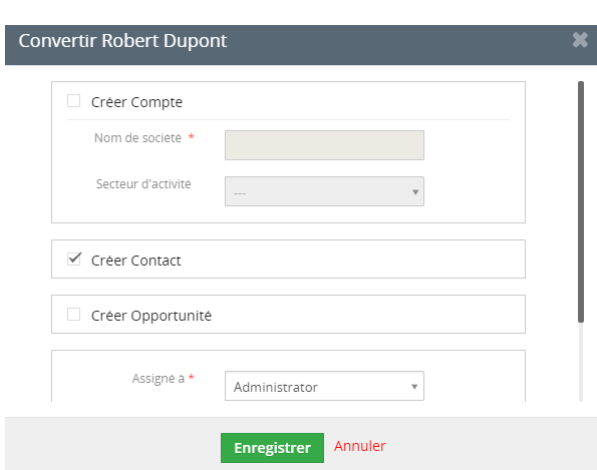

4. Enregistrez et le suspect est transformé

# **2. GESTION DES OPPORTUNITÉS**

<span id="page-19-0"></span>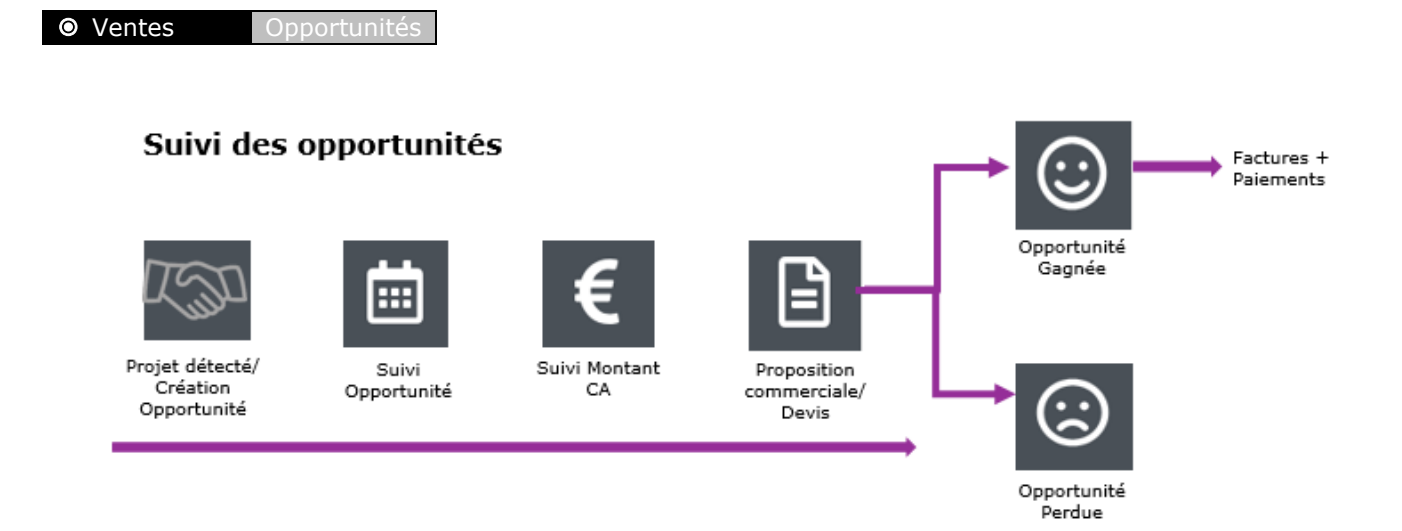

### **LISTE D'OPPORTUNITÉS**

Ci-dessous un exemple de liste d'opportunités, vous pouvez en ajouter des nouvelles ou modifier celles existantes.

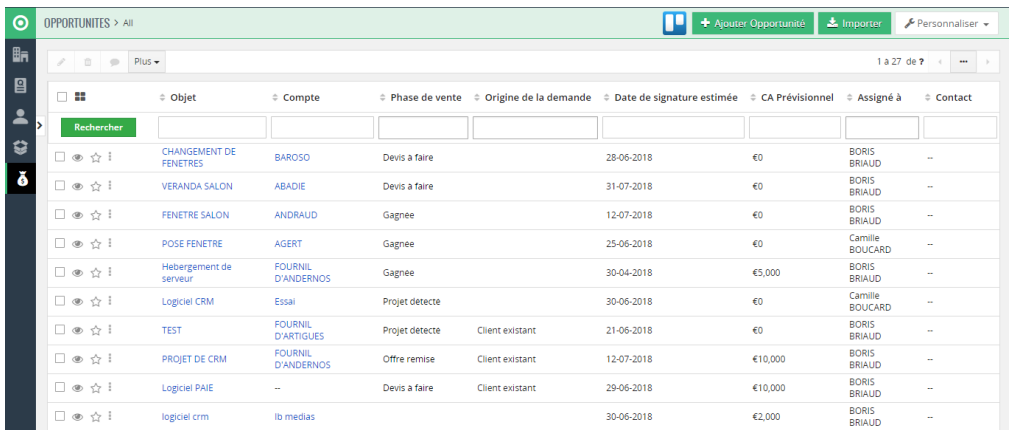

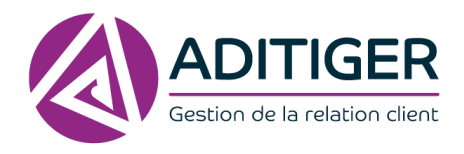

## 1. Cliquez sur **Ajouter Opportunité**.

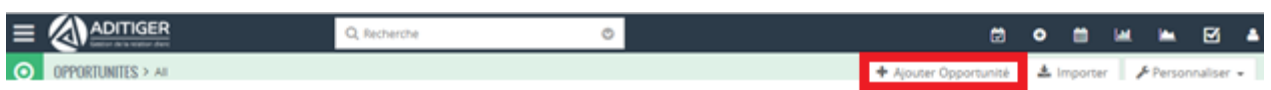

### 2. La fenêtre ci-dessous s'affichera.

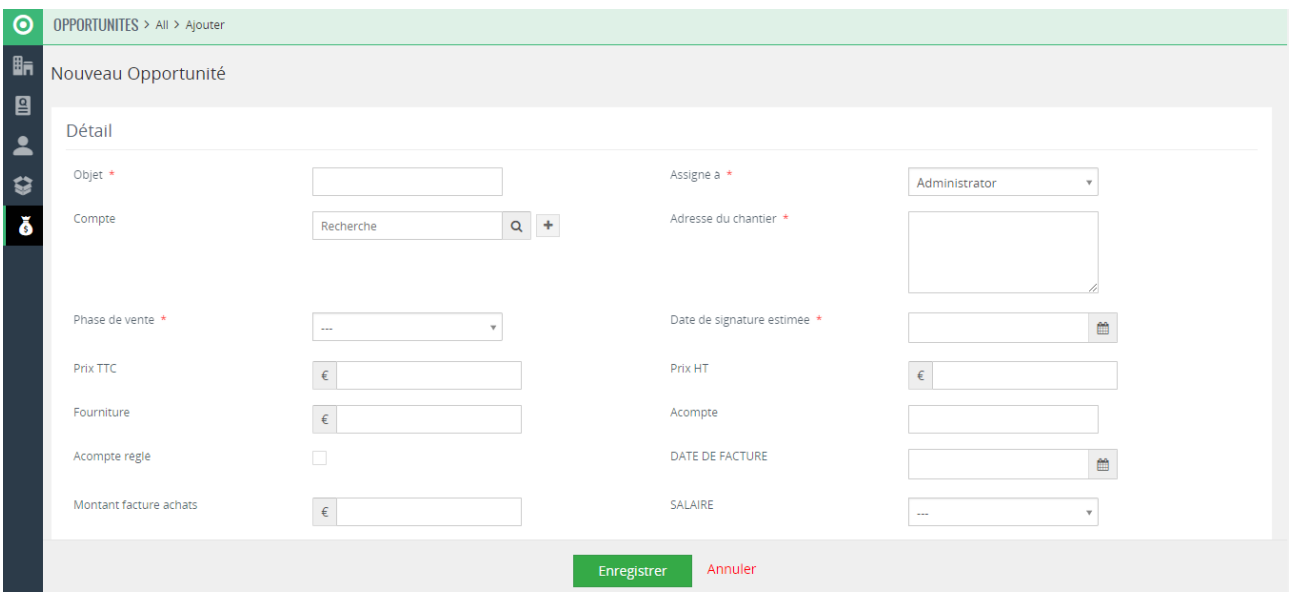

- 3. Complétez les informations.
- 4. **Enregistrez**, votre opportunité est créée.

### **Si vous souhaitez modifier plus de champs :**

- 1. Sur la fiche d'une opportunité, passez votre curseur sur les informations, cette icône s'affichera cliquez dessus.
- 2. Modifiez le champ.

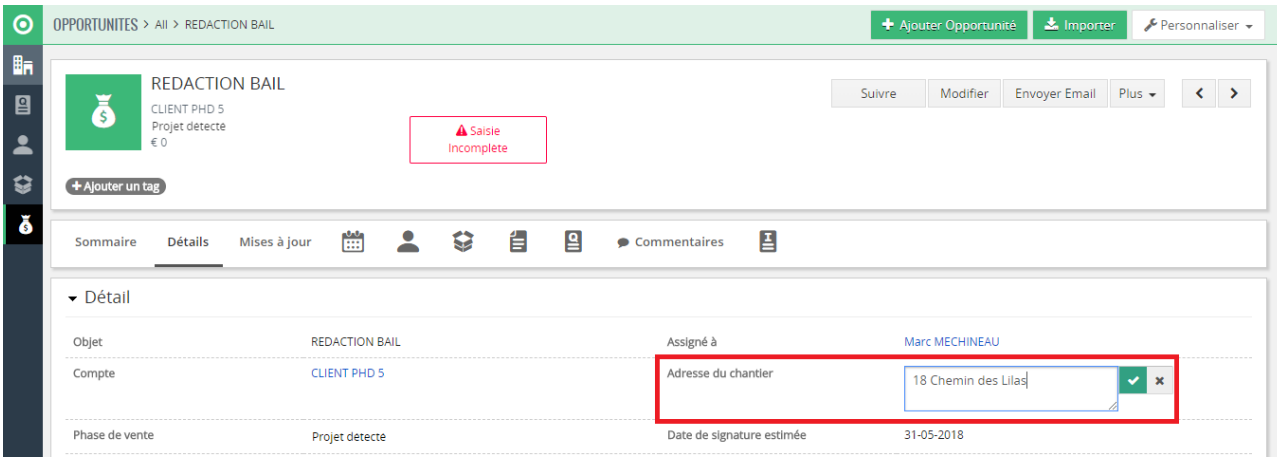

3. Enregistrez.

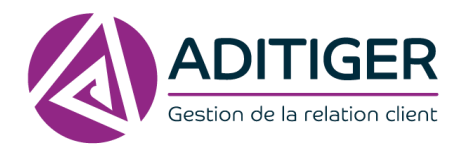

## **Pour modifier plus en détails :**

1. Sur une fiche d'opportunité, cliquez sur Modifier.

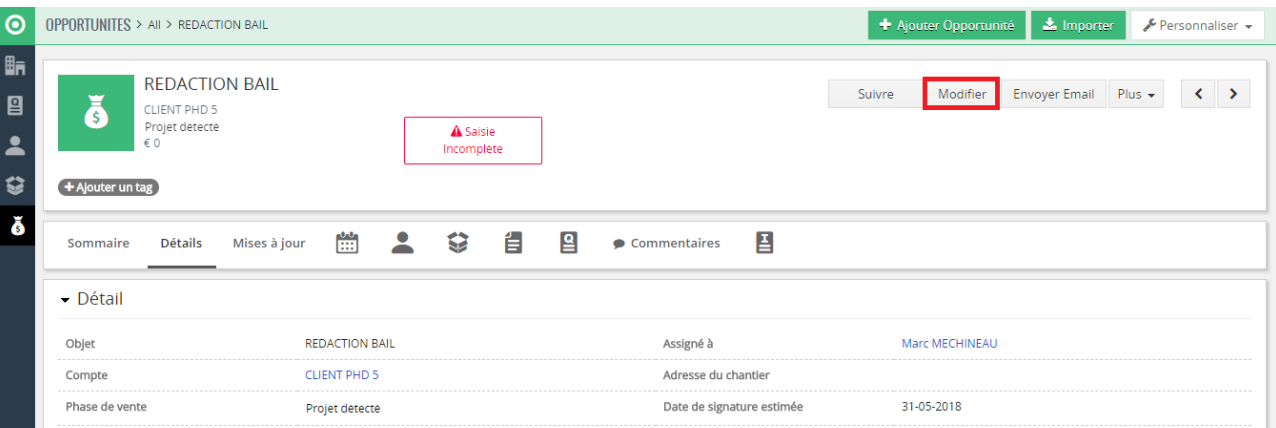

### 2. Complétez les informations.

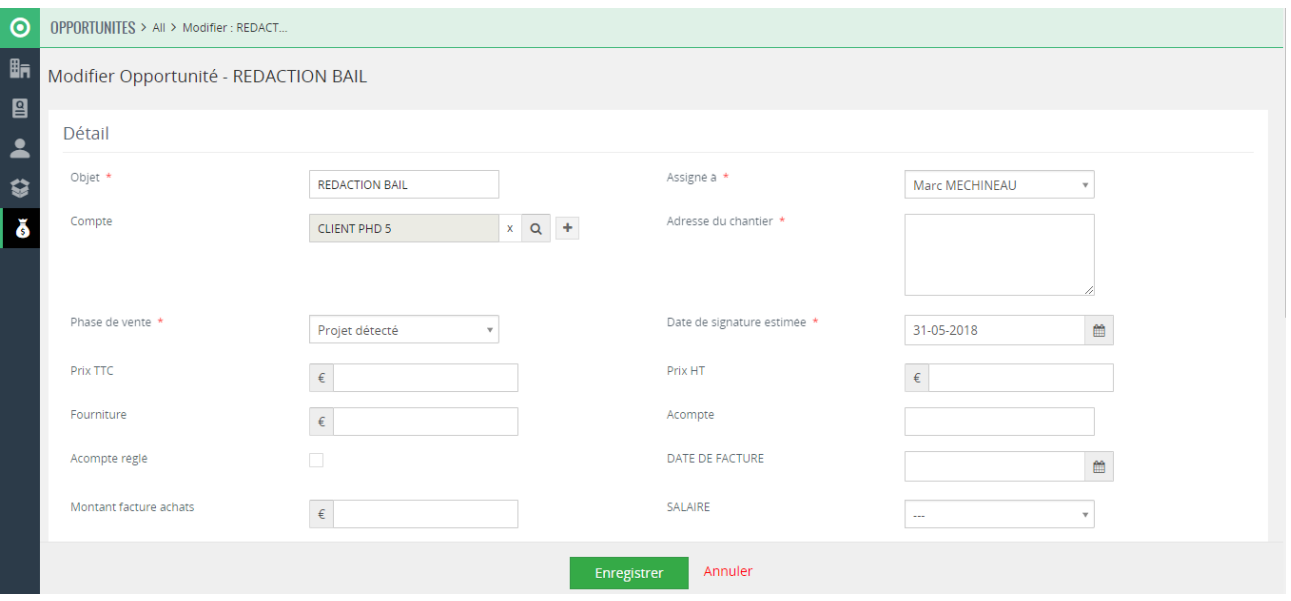

### 3. Enregistrez.

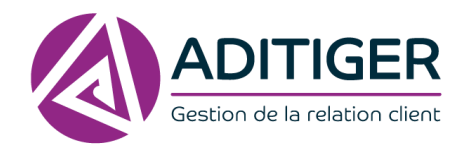

# **3. CRÉER DES ACTIVITÉS ET DES TÂCHES**

<span id="page-22-0"></span>1. À partir du tableau de bord, Pour ajouter une tâche ou une activité cliquez sur l'agenda

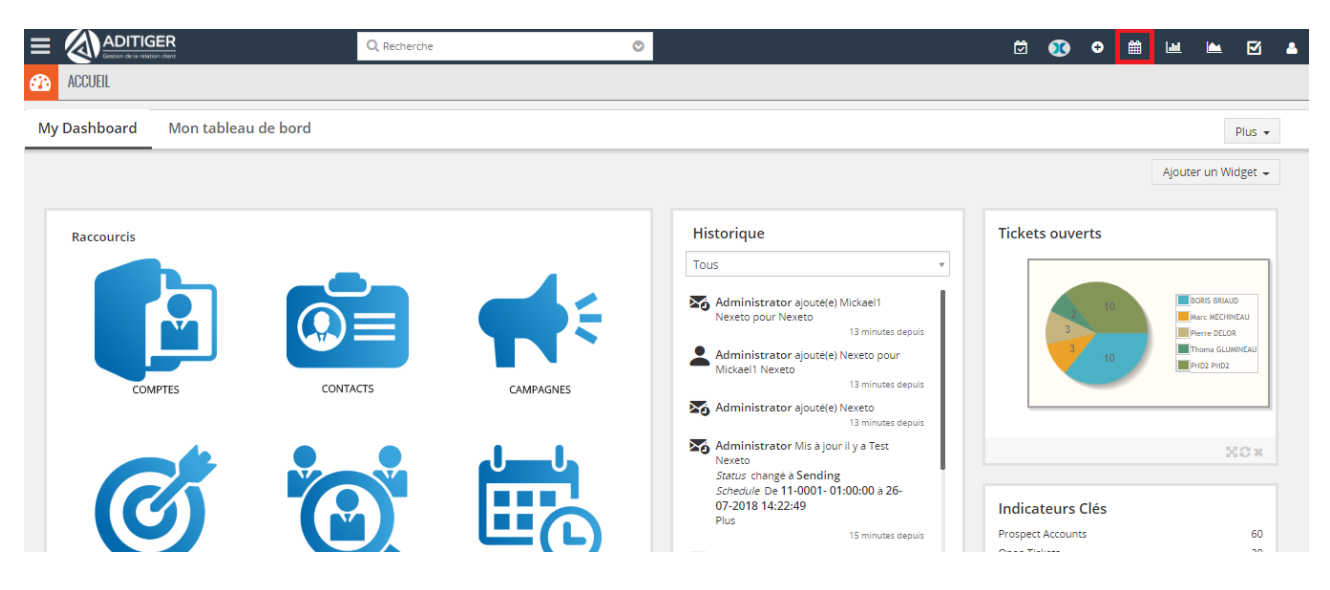

2. L'agenda s'ouvre comme ci-dessous

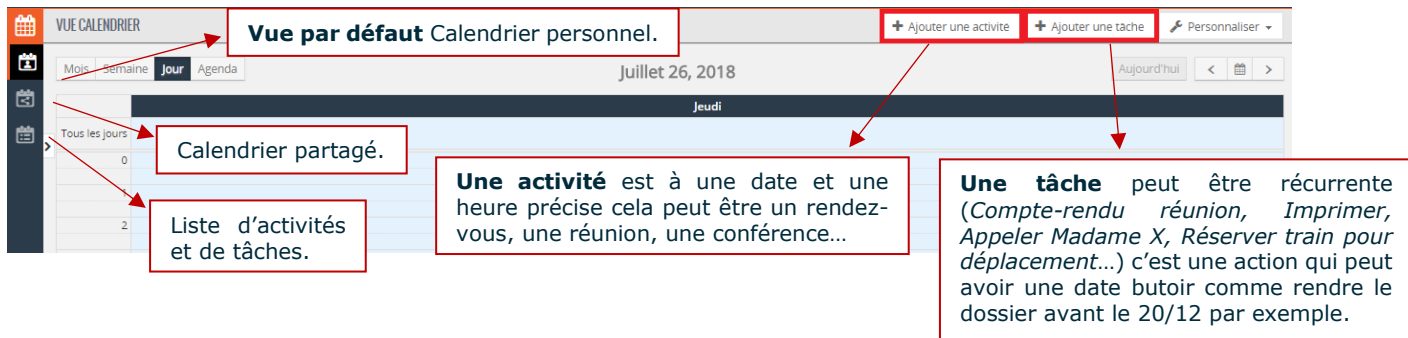

- 3. Cliquez sur **Ajouter une activité** OU **Ajouter une tâche** suivant ce que vous souhaitez.
- 4. Remplissez les champs proposés et **Enregistrer.**

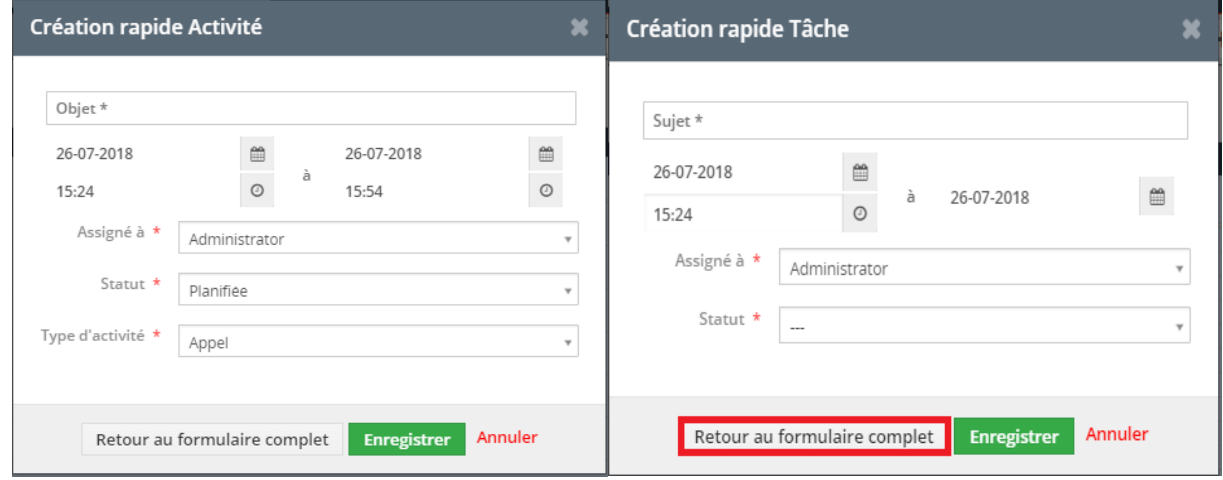

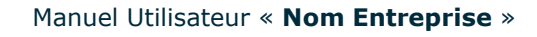

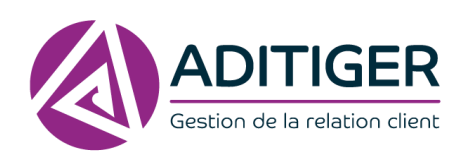

### Si vous souhaitez compléter plus d'informations cliquer sur **Retour au formulaire complet.**

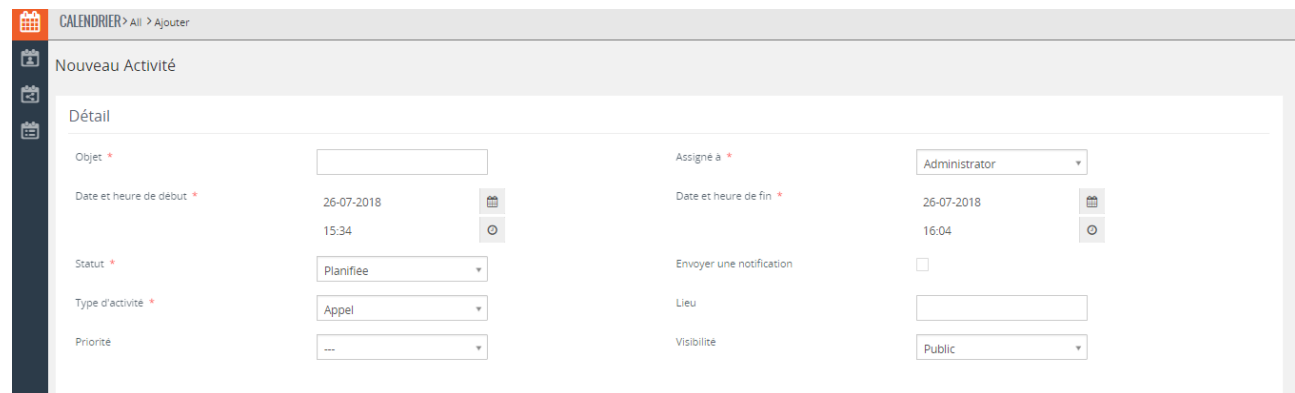

Une nouvelle fenêtre s'affichera, complétez puis **Enregistrer.**

# **4. CRÉATION DE RAPPORTS POUR LE SUIVI COMMERCIAL**

**Jaid** 

<span id="page-23-0"></span>Pour accéder aux rapports, cliquez sur cette icône

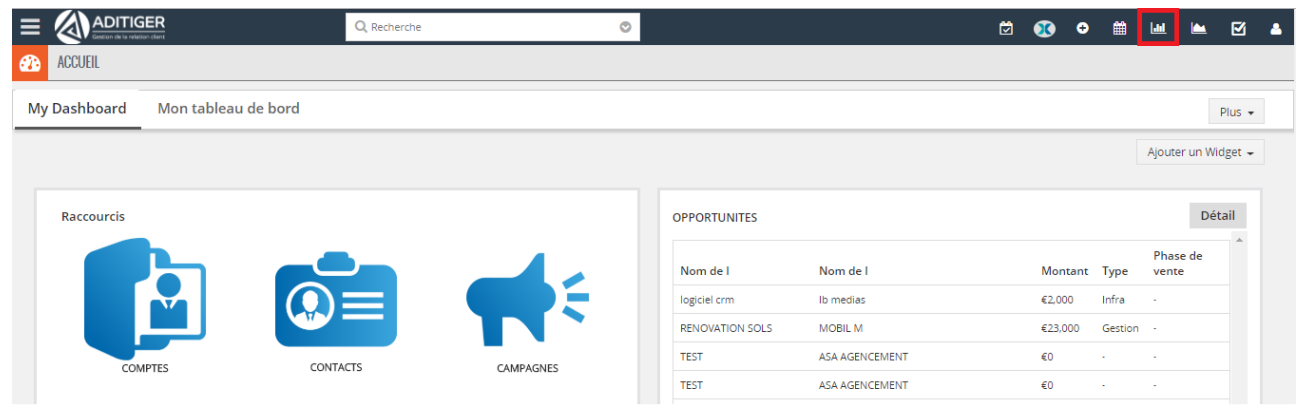

### **LISTE DE RAPPORTS**

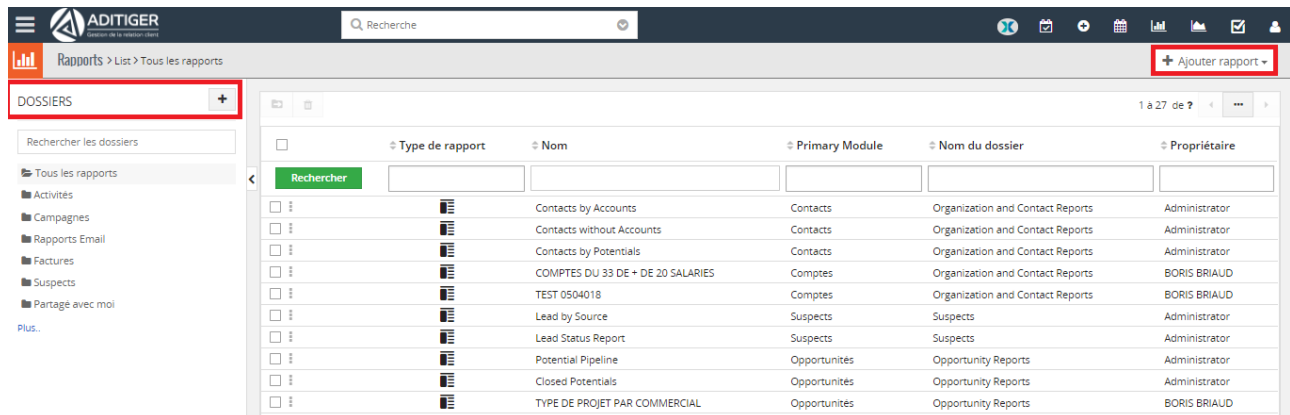

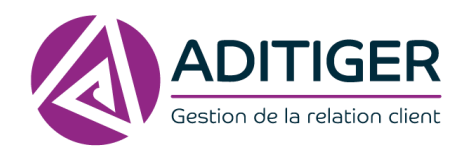

Page | **23**

1. Cliquez sur Ajouter rapport.

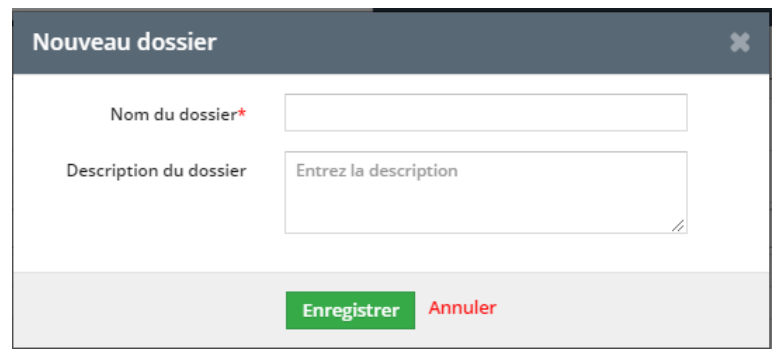

### **Détail Rapport**

En choisissant Détail Rapport vous optez pour un rapport texte sous forme de tableau.

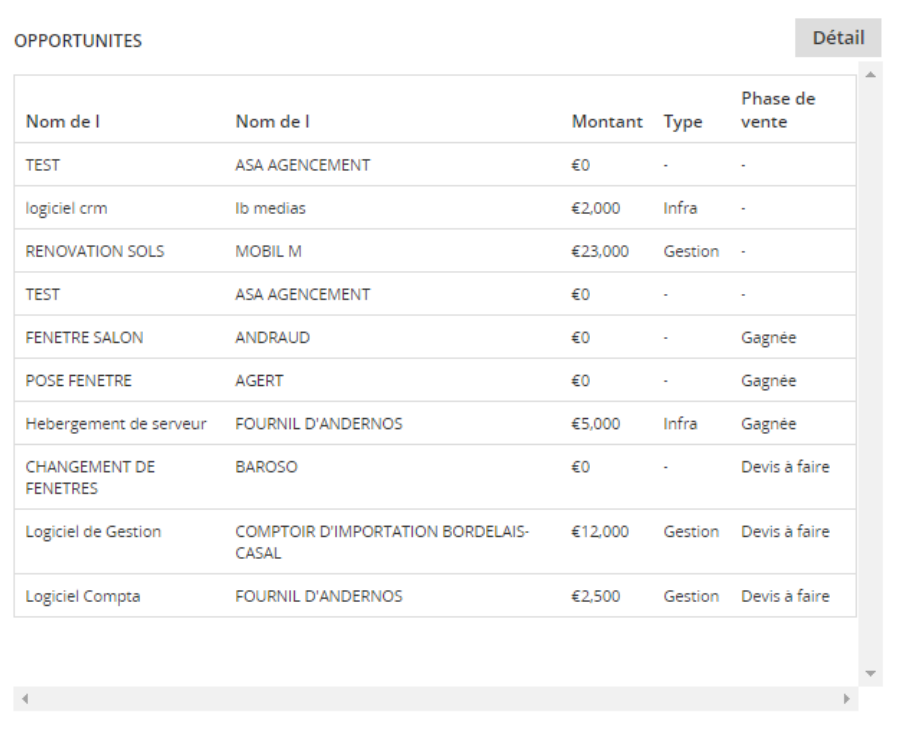

### **Graphiques**

Les graphiques permettent une représentation visuelle rapide de données diverses, le type de graphique est au choix pour illustrer au mieux vos informations.

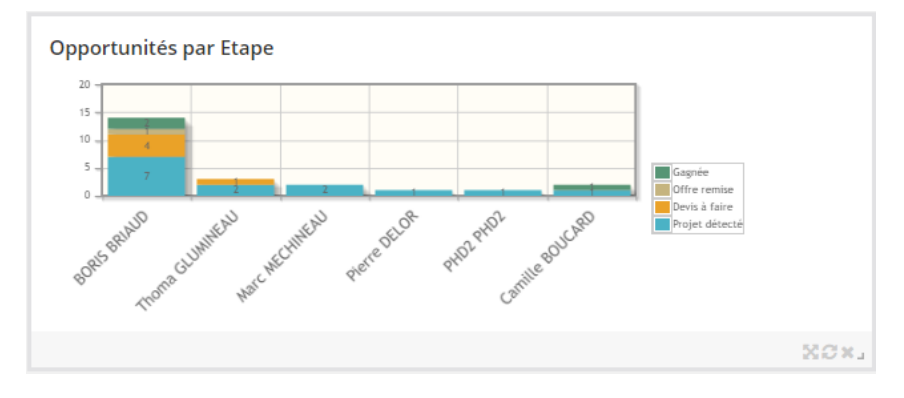

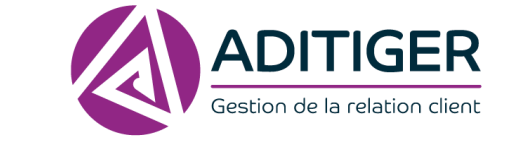

2. Choisissez entre deux types de rapports : **Détail Rapport** ou **Graphiques**.

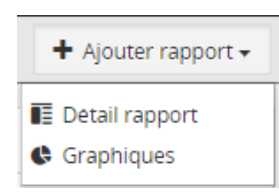

3. La fenêtre ci-dessous s'affiche, complétez les champs suivants

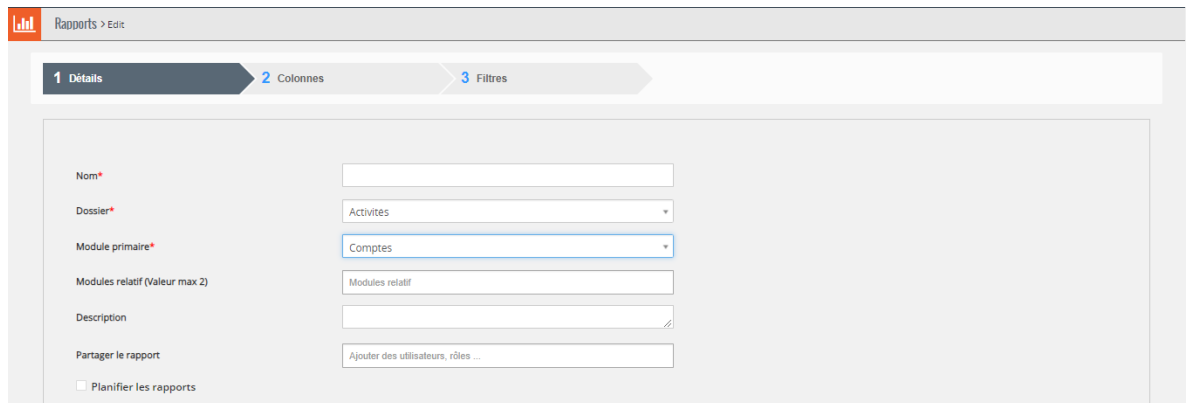

### **Exemple Module primaire et relatif :**

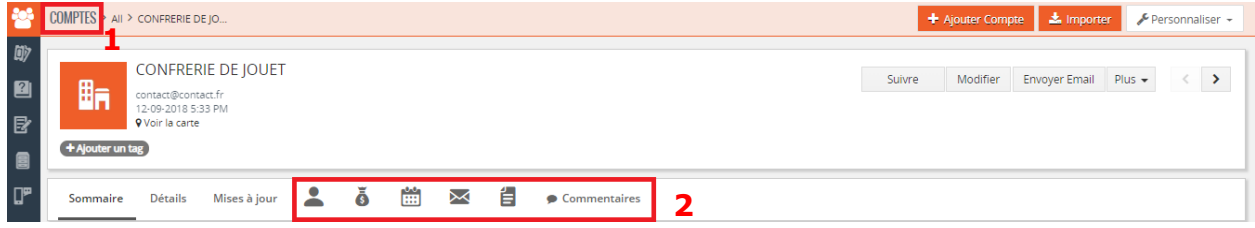

**1** : Le module primaire Comptes est celui qui contient les informations principales du rapport souhaité

**2** : Les modules relatifs sont les modules associés au rapport souhaité donnant des informations complémentaires

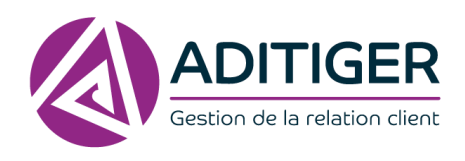

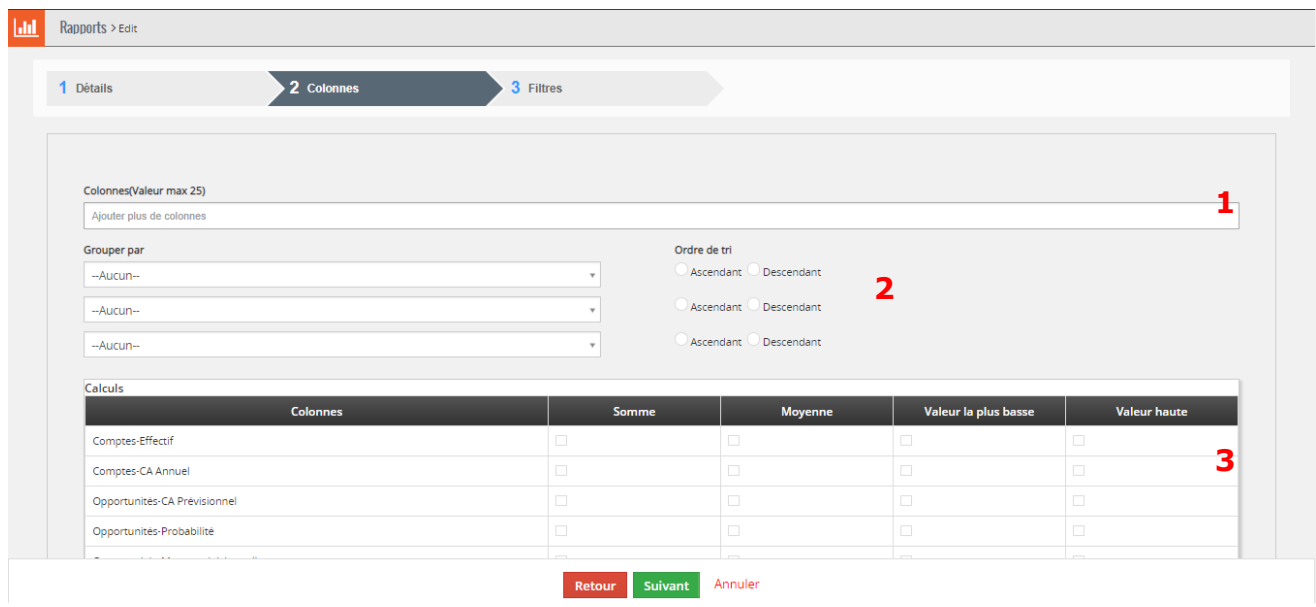

- 4. Choisissez les colonnes voulues dans le rapport **1**
- 5. Décidez si vous groupez par le nom de société ou autre pour plus de clarté à la lecture du rapport par exemple – **2**
- 6. Effectuez des calculs **Somme, Moyenne** ou affichez la **Valeur la plus basse** ou la **Valeur la plus haute** sur votre rapport – **3**
- 7. Si vous souhaitez un **rapport Graphiques**, vous aurez le choix du type comme ci-dessous (*Camembert, Barres verticales, Barres horizontales, Lignes*).

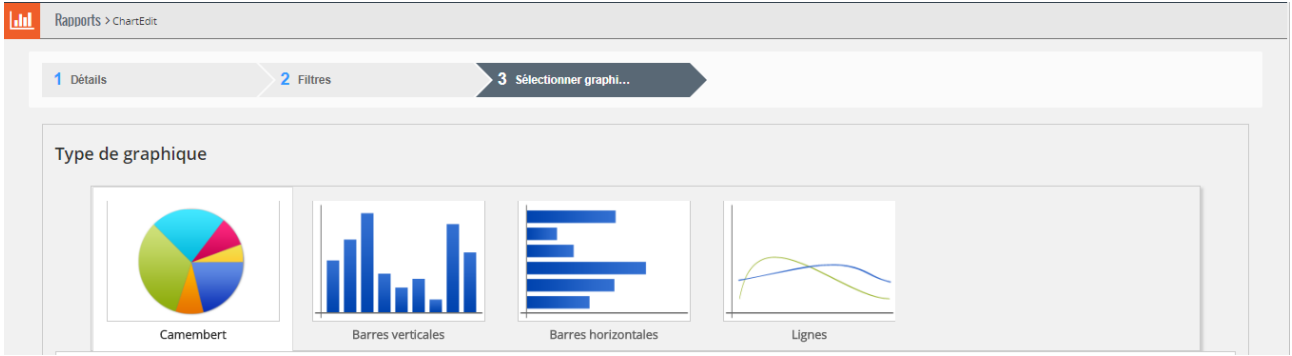

- 8. Procédez de la même manière que pour un rapport.
- 9. **Enregistrez**, votre rapport est créé.

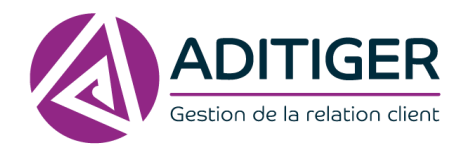

### **INSÉRER LE RAPPORT SUR VOTRE TABLEAU DE BORD**

Vous pouvez le faire apparaître sur votre tableau de bord quel que soit son type.

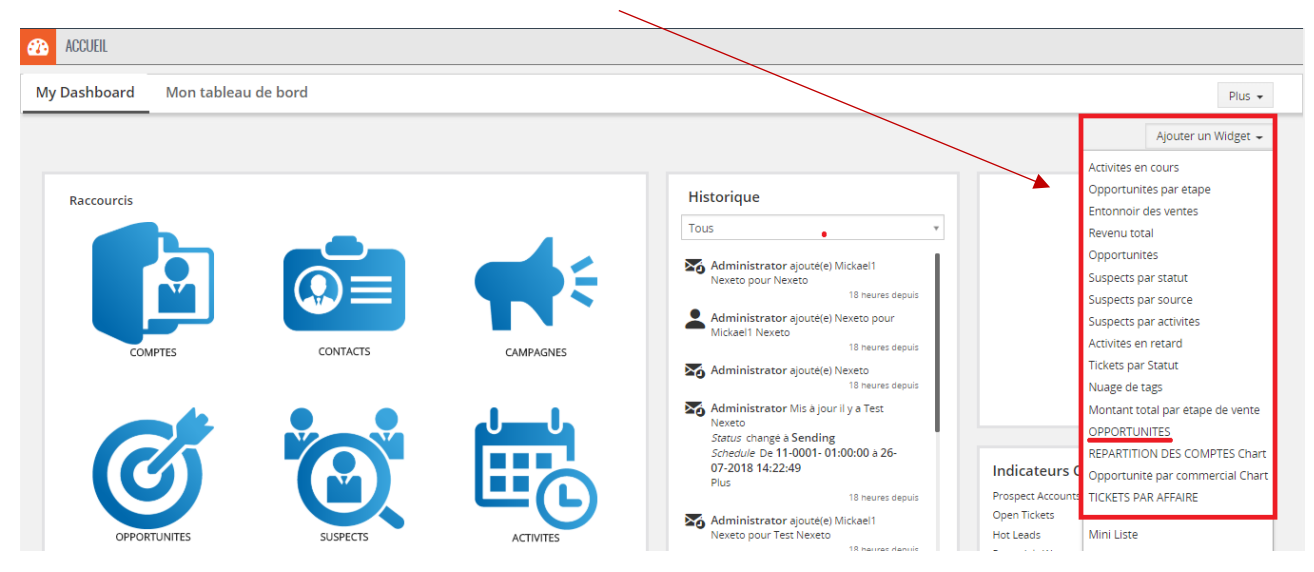

## **5. GOOGLE MAPS**

<span id="page-27-0"></span>Dans les modules **Comptes, Contacts et Suspects**, il est possible de réaliser un Géo-mapping Google afin d'organiser une tournée commerciale par exemple ou tout simplement de les visualiser géographiquement.

**O** Ventes Comptes

- 1. À partir de la liste des comptes, sélectionnez les comptes souhaités.
- 2. Cliquez sur l'onglet Google comme ci-dessous.

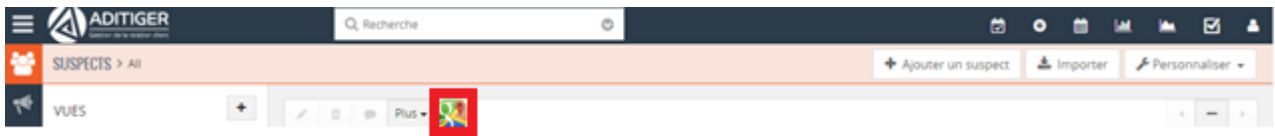

3. Les comptes sélectionnés apparaissent sur la carte Google à droite de la liste des comptes.

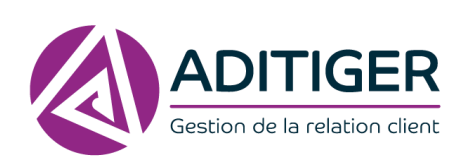

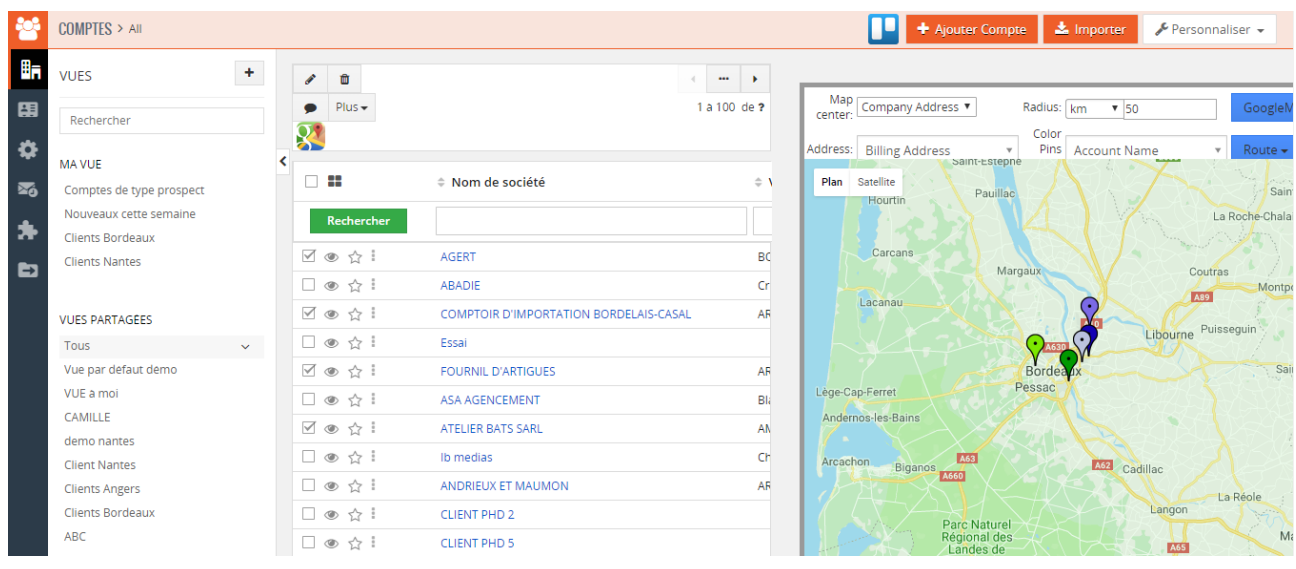

### **ORGANISER UNE TOURNÉE COMMERCIALE**

Vous pouvez organiser des tournées commerciales, créez vos itinéraires afin d'optimiser vos déplacements.

1. Cliquez sur **Route**, puis plusieurs choix s'offrent à vous comme ci-dessous :

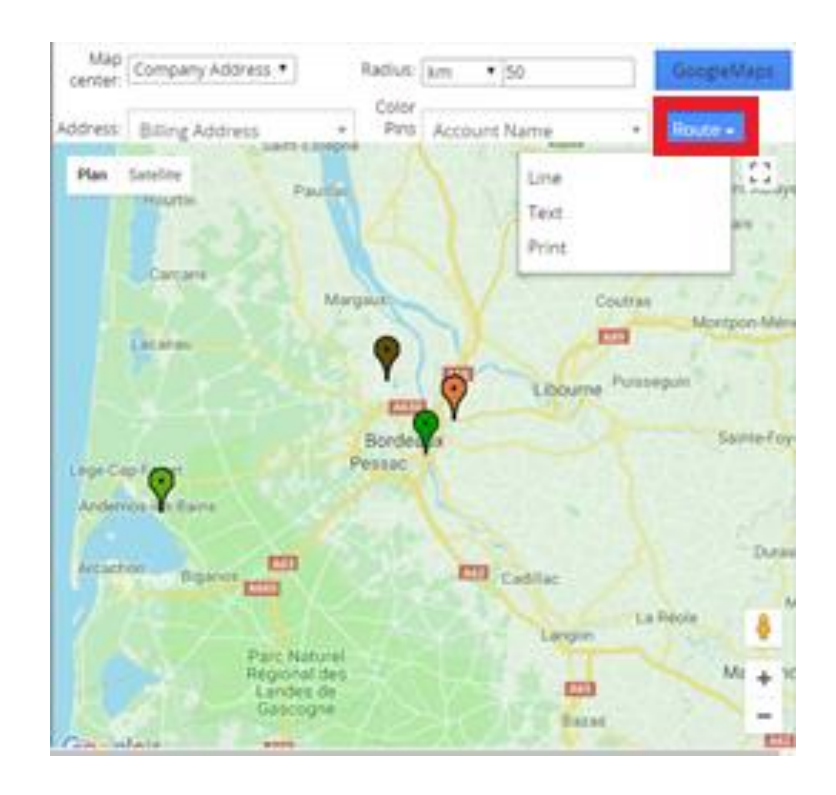

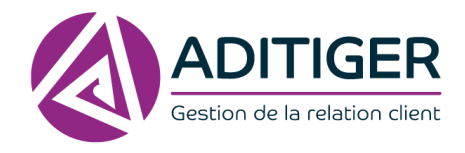

- 2. Cliquez sur **Line**.
- 3. Une fenêtre apparaît, cliquez sur **Automatic**.

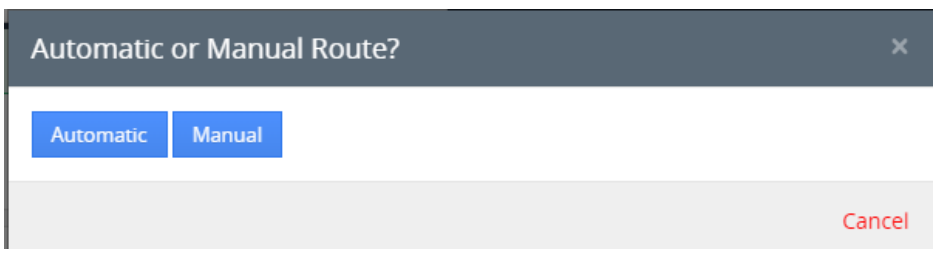

4. Choisissez le mode de transport.

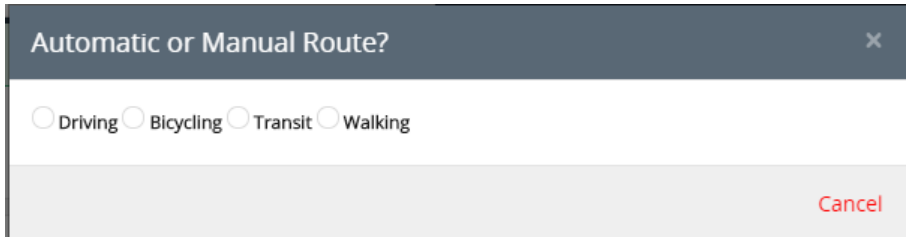

5. L'itinéraire est créé à partir de la localisation de l'entreprise sur ADITIGER afin d'optimiser le temps de route et ainsi de gagner du temps dans l'organisation.

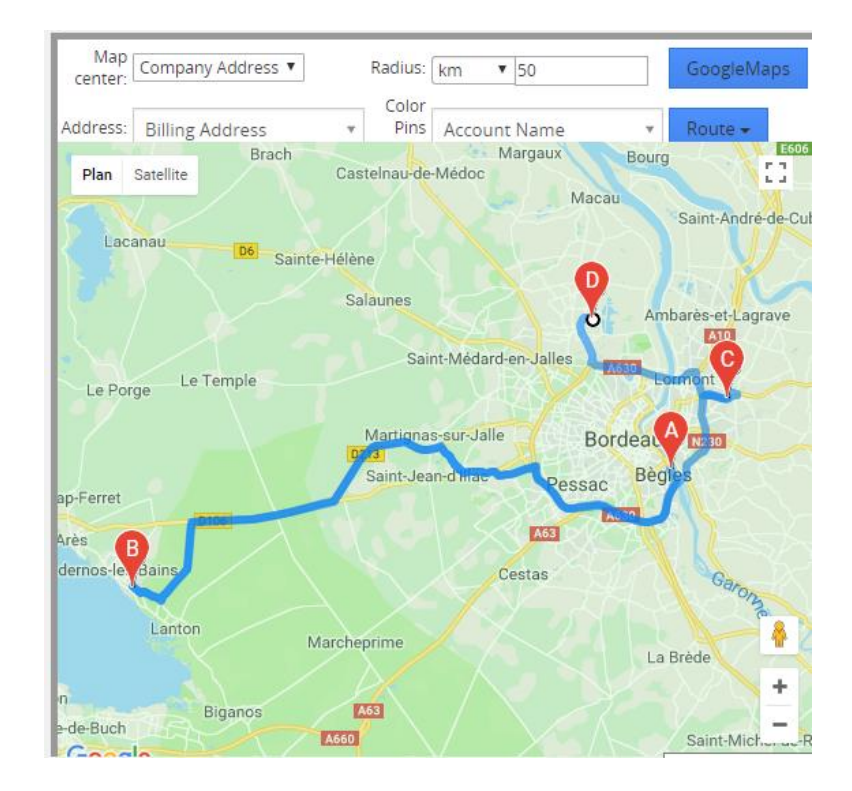

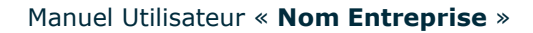

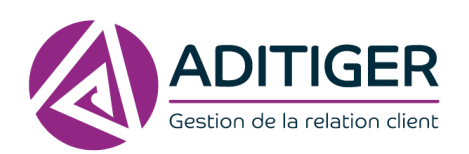

Page | **29**

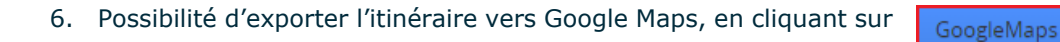

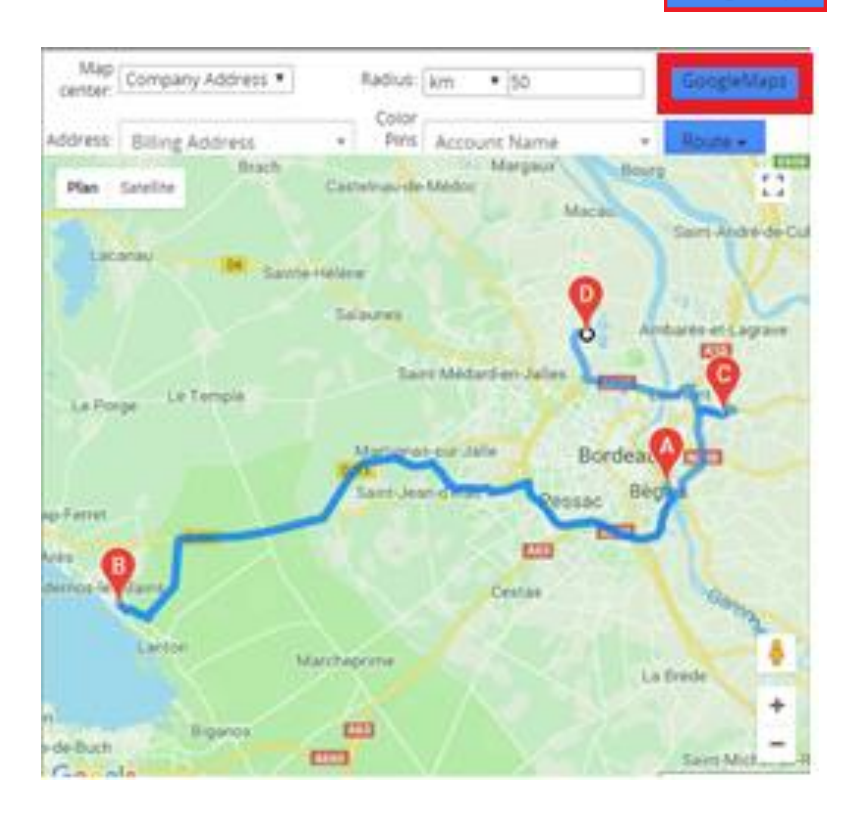

7. Envoyez l'itinéraire vers votre téléphone afin de vous servir du GPS pour la tournée commerciale.

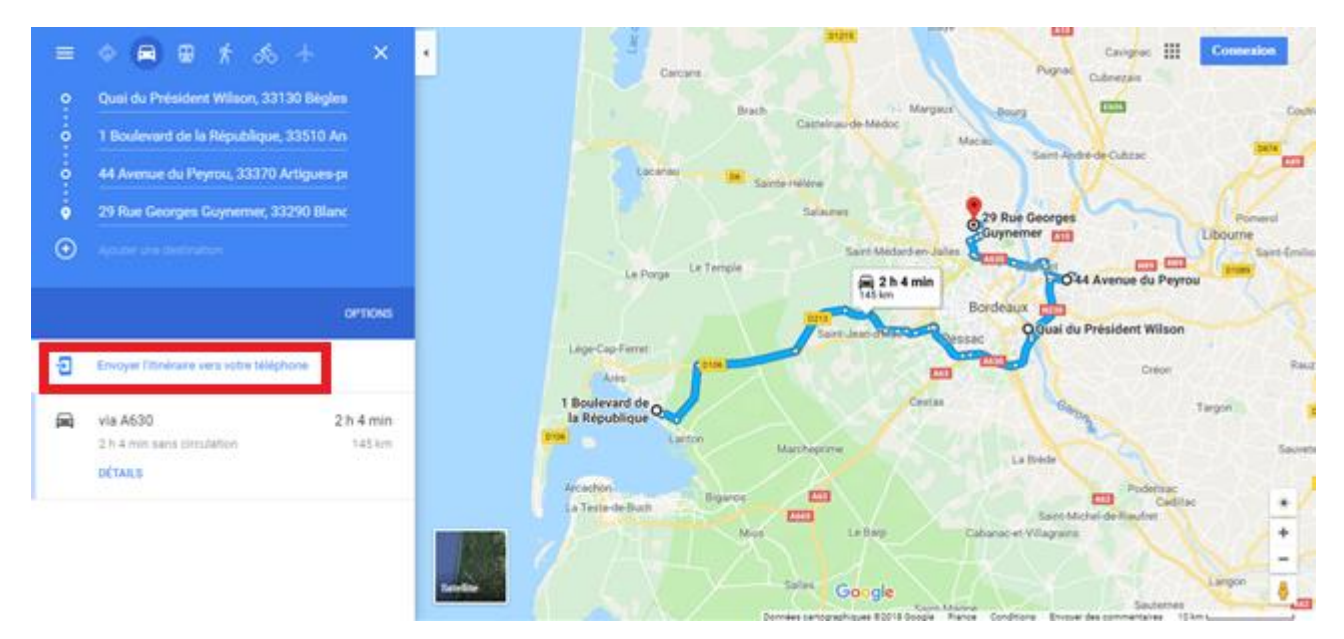

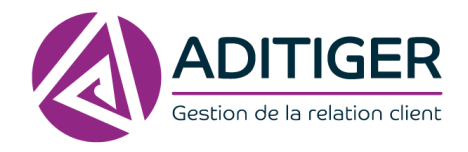

### **En cliquant sur TEXT au lieu de LINE :**

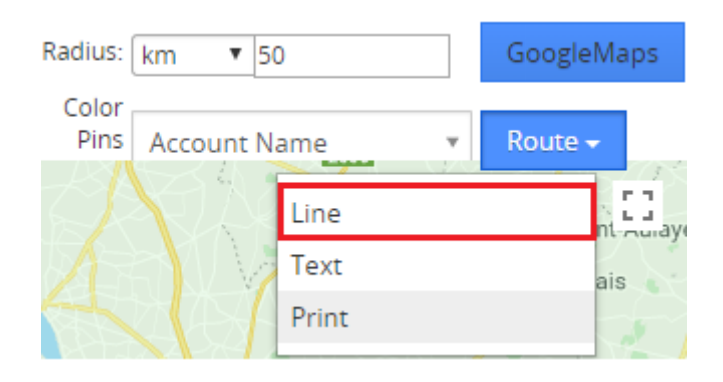

L'itinéraire est en format texte, il suffit de sélectionner **Automatic** puis le mode de transport de votre choix et une fenêtre apparaîtra comme ci-dessous :

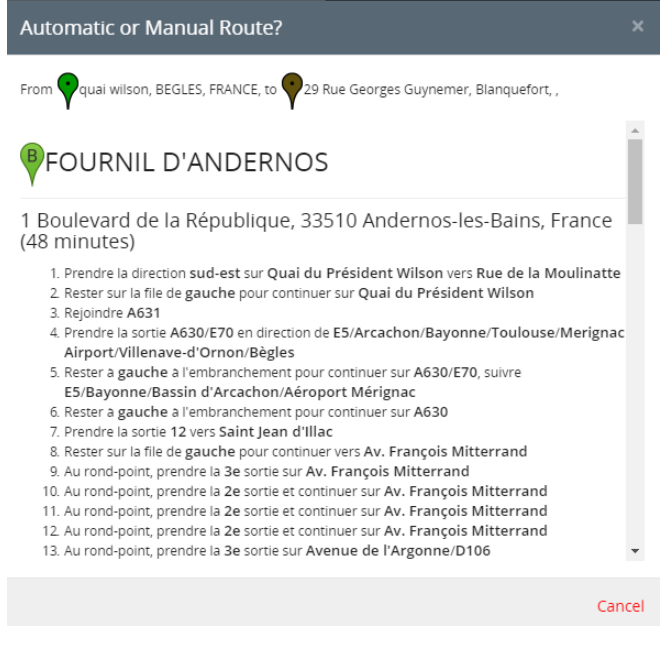

### En cliquant sur **PRINT** :

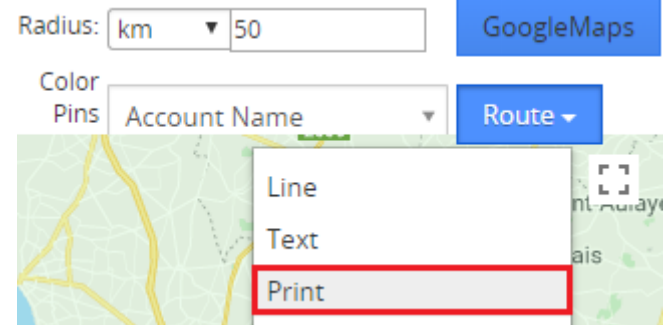

Vous pourrez imprimer directement la carte Google cela vous permettra d'avoir l'itinéraire version papier.

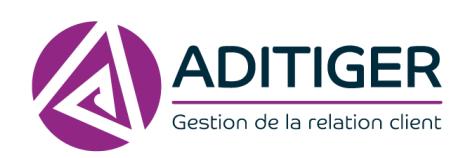

# <span id="page-32-1"></span><span id="page-32-0"></span>MENER DES ACTIONS COMMERCIALES

# **1. CRÉER UNE CAMPAGNE**

### 1. Cliquez sur **Ajouter une campagne**

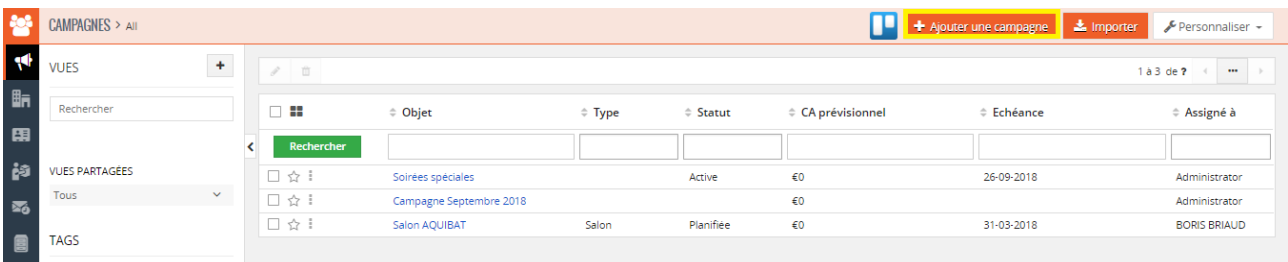

### 2. Remplissez les champs proposés.

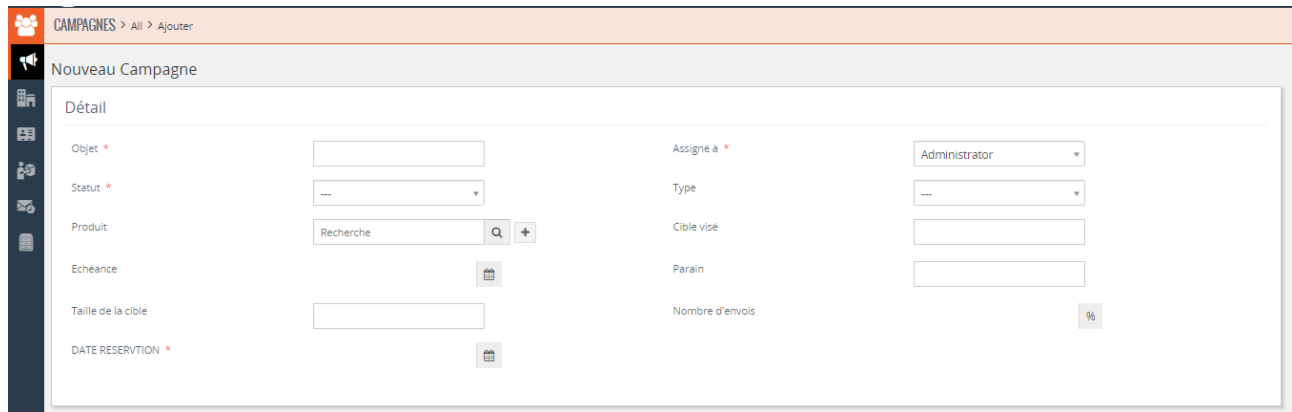

### 3. Enregistrez.

4. Une fois créée, Rattachez les comptes concernés à la campagne via les modules relatifs sur la fiche.

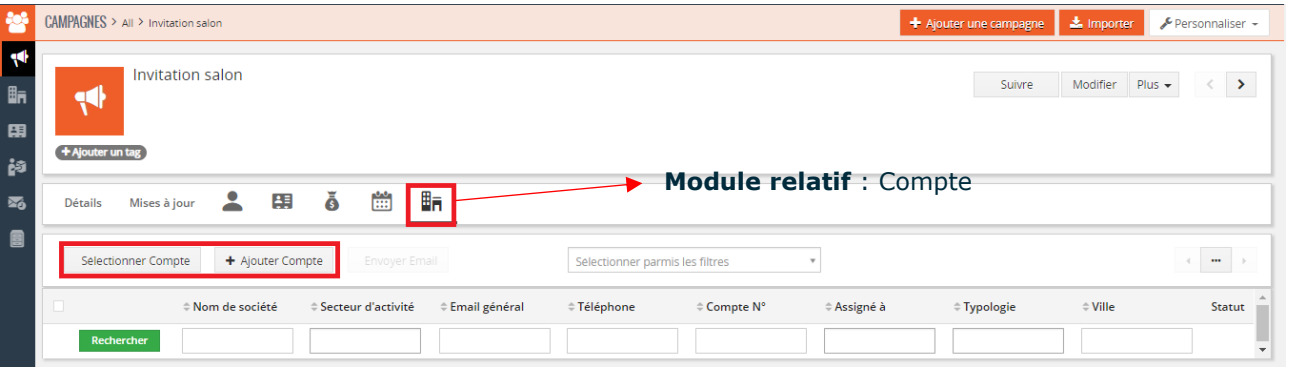

- 5. Sélectionnez les comptes OU Ajouter compte pour en créer de nouveau.
- 6. Vous pouvez exploiter ce module pour vos envois marketing sous forme papier ou exporter votre liste de comptes vers une autre solution pour envoyer vos mails en masse.